## **Programska prilagodba web stranice dnevnom i noćnom prikazu**

**Vukman, Sara**

### **Undergraduate thesis / Završni rad**

**2022**

*Degree Grantor / Ustanova koja je dodijelila akademski / stručni stupanj:* **University North / Sveučilište Sjever**

*Permanent link / Trajna poveznica:* <https://urn.nsk.hr/urn:nbn:hr:122:771647>

*Rights / Prava:* [In copyright](http://rightsstatements.org/vocab/InC/1.0/) / [Zaštićeno autorskim pravom.](http://rightsstatements.org/vocab/InC/1.0/)

*Download date / Datum preuzimanja:* **2025-02-20**

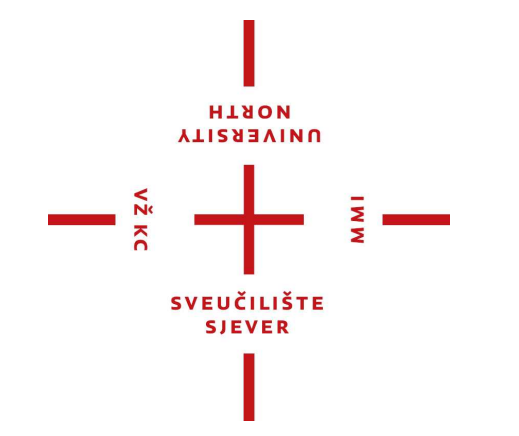

*Repository / Repozitorij:*

[University North Digital Repository](https://repozitorij.unin.hr)

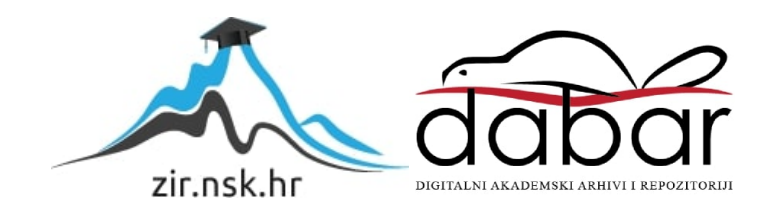

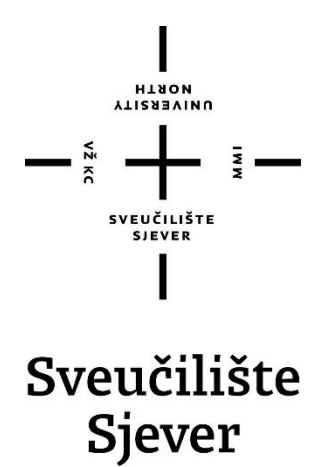

**Završni rad br. 801/MM/2022**

## **Programska prilagodba web stranice dnevnom i noćnom prikazu**

**Sara Vukman, 4142/336**

Varaždin, rujan 2022. godine

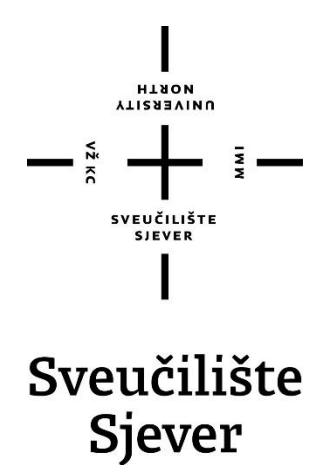

**Odjel za Multimediju, oblikovanje i primjenu**

**Završni rad br. 801/MM/2022**

## **Programska prilagodba web stranice dnevnom i noćnom prikazu**

#### **Student**

Sara Vukman, 4142/336

#### **Mentor**

mr. sc. Vladimir Stanisavljević

Varaždin, rujan 2022. godine

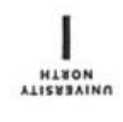

# Prijava završnog rada

#### Definiranje teme završnog rada i povjerenstva

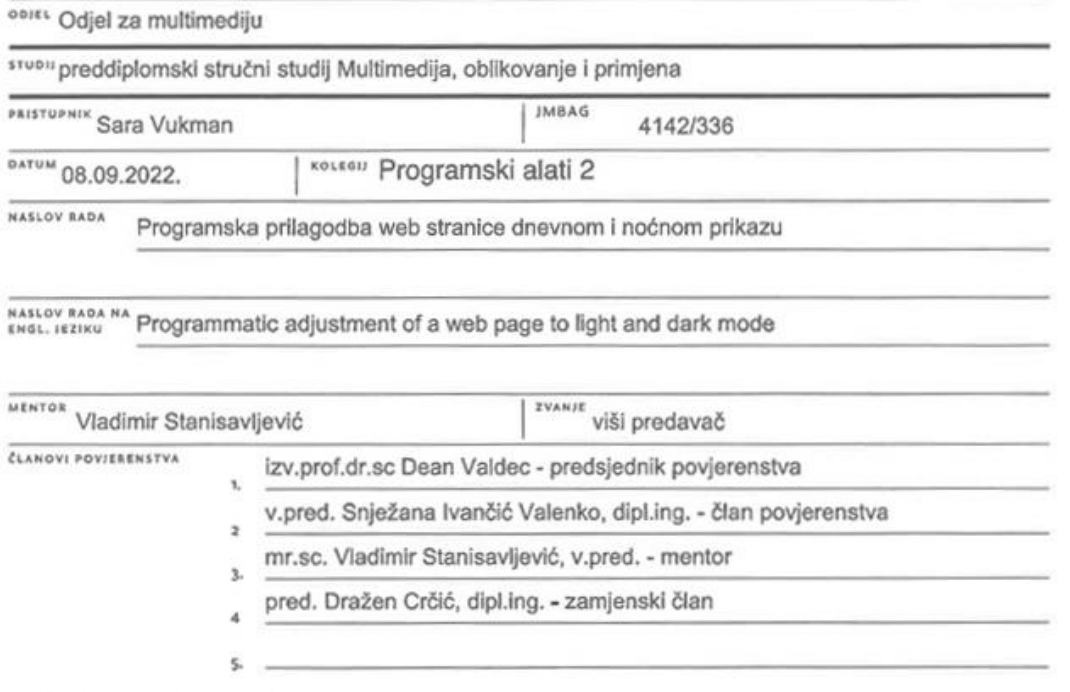

Ŧ

#### Zadatak završnog rada

6R0J 801/MM/2022

opis

 $-\frac{5}{8}$ 

Čitljivost i preglednost web stranica može se povećati prilagođavanjem boja uvjetima vanjskog osvjetljenja. Suvremeni operacijski sustavi imaju mogućnost postavljanja teme radne površine prilagođene tzv. dnevnom i noćnom načinu prikaza ovisno o periodu dana. Pri tom se se u dnevnom načinu rada preferiraju svijetlije boje, a u noćnom načinu rada tamnije boje pozadine s kontrastnim prednjim planom. Od tuda dolaze i engleski nazivi "light" i "dark" mode/theme. Korisnici mogu odabrati svoju prefereiranu temu i neovisno o dobu dana. Informacija o dnevnom ili noćnom načinu prikaza prenosi se inertnetskim preglednicima, kako bi mogli prilagoditi prikaz sadržaja preferirencijama korisnika ili vanjskom osvjetljenju. Suvremene HTML5 tehnologije omogućuju pristup toj informaciji na osnovi koje je moguće programsko prilagođavanje dnevnom i noćnom prikazu web stranice. U radu je potrebno:

\* objasniti dnevni i noćni način rada OS-a i internetskih stranica,

\* detaljno opisati HTML5 i druge programske konstrukcije koje se u web stranicama mogu iskoristiti za programsko prilagođavanje dnevnom i noćnom načinu rada,

\* razmotriti dobar izbor boja pozadine i prednjeg plana za prelazak iz jednog u drugi načina rada i mehanizme za programsko postavljanje tih boja,

\* izraditi demonstracijsku web stranicu na kojoj se koriste prikazana načela izbora boja i programski kod za prilagođavanje dnevnom i noćnom načinu rada, BLIKA HAVAY

Detaljno dokumentirati sve korištene tehnologije i izrađeni programski kod te opisati stečena iskustva i postignute rezultate.  $-$ 

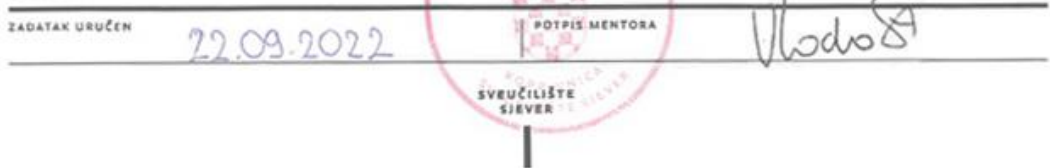

## **Sažetak**

U ovom radu, među ostalim, objašnjena je povijest dnevnog i noćnog načina rada. Opisan je utjecaj dnevne i noćne teme na vid. Definirane su smjernice, komponenti i alata koji podržavaju najbolje prakse dizajna korisničkog sučelja tamne teme prema Materijalnom dizajnu. Navedena su i objašnjena svojstva i medijski upiti u CSS-u koji su konstruirani posebno za prilagođavanje web stranica različitim temama boja. Prikazani su različiti načini postavljanja noćne i dnevne teme pomoću samo CSS-a, te pomoću CSS-a i JavaScripta. Zatim je opisan localStorage pomoću kojeg se sprema korisnikov izbor u željenu temu.

U praktičnom dijelu ovog rada dizajnirana je i osmišljena web stranica sa dnevnom i noćnom temom prema navedenim smjernicama i pravilima. Zatim je stranica izrađena tako da ima dnevnu i noćnu temu koja se prilagođava postavkama operativnog sustava korisnika i koju će korisnik moći promijeniti klikom na ikonu.

**Ključne riječi**: tamna tema, noćna tema, noćni način rada, svijetla tema, dnevna tema, HTML, CSS, JavaScript, web stranica

## **Summary**

In this work, among other things, the history of dark and light mode is explained. The influence of dark and light theme on vision is described. Guidelines, components and tools that support the best practices of designing a dark theme user interface according to Material Design are defined. Properties and media queries in CSS that are constructed specifically to adapt web pages to different color themes are listed and explained. Different ways of implementing a dark and light theme using only CSS, and using CSS and JavaScript are shown. Next, localStorage is described, with which the user's choice of desired theme is saved.

In the practical part of this work, a website with light and dark theme is designed and developed according to the specified guidelines and rules. The page is then made to have a light and dark theme that adapts to the user's operating system settings and that the user will have the option to change by clicking on the icon.

**Key words**: dark theme, night theme, night mode, light theme, light mode, HTML, CSS, JavaScript, web page

# **Popis korištenih kratica**

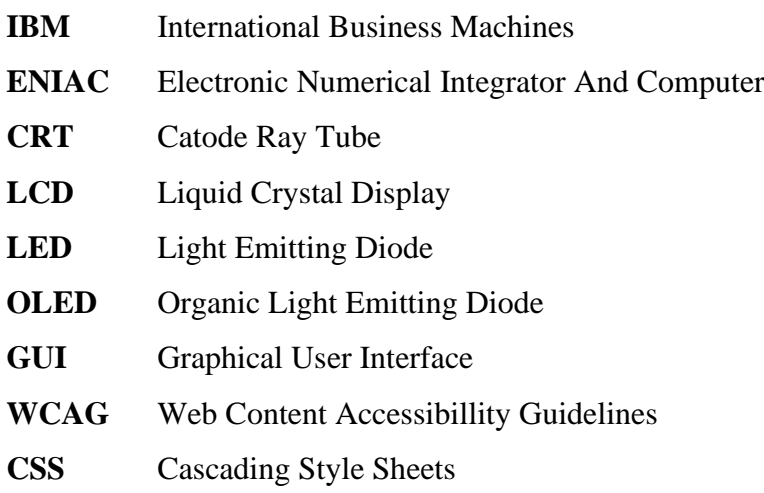

# Sadržaj

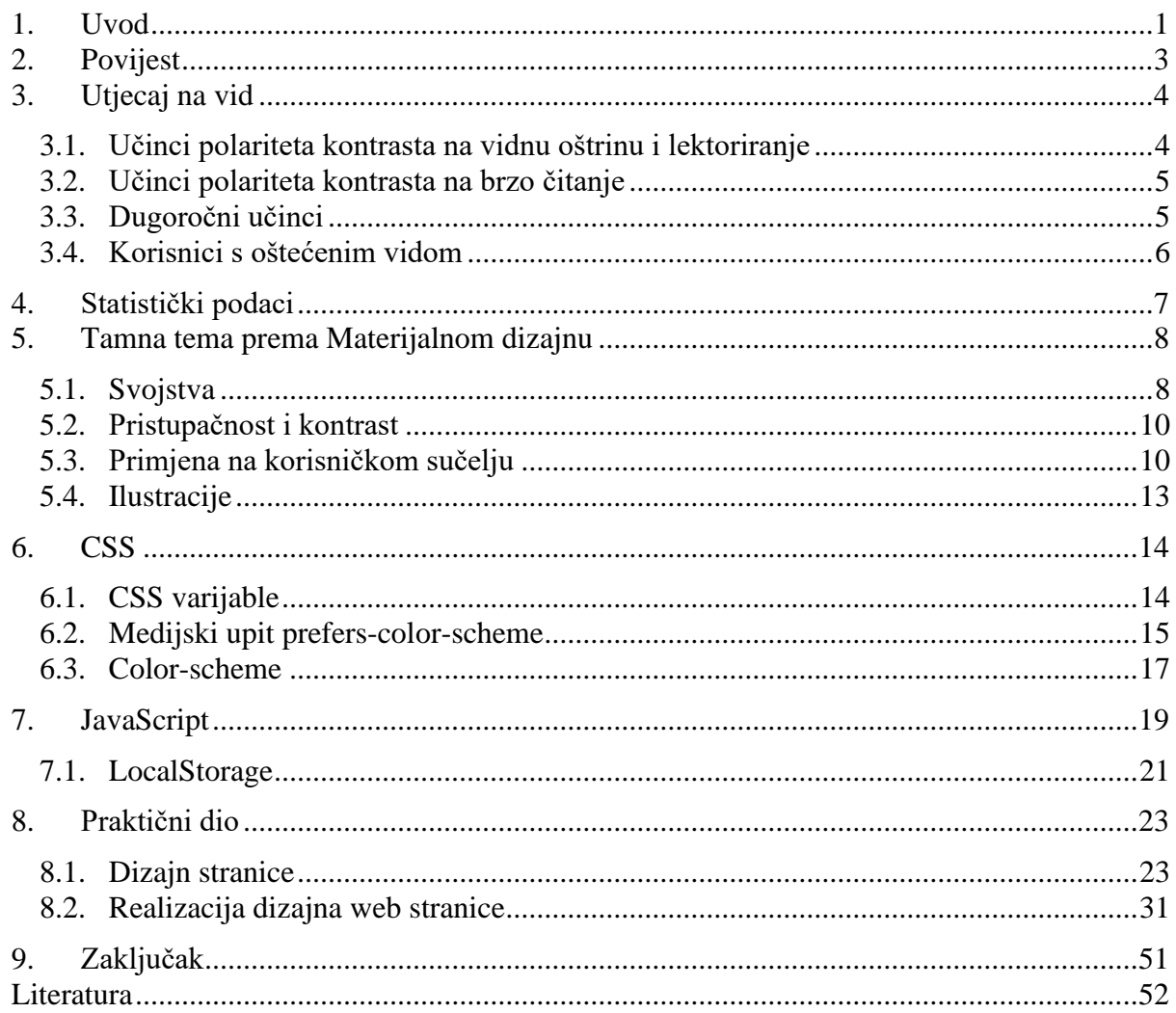

## <span id="page-9-0"></span>**1. Uvod**

Tamna tema, noćna tema ili noćni način rada postavka je prikaza korisničkog sučelja. Sve do nedavno korisnici su imali mogućnost korištenja samo dnevne ili svijetle teme u postavkama web stranica i operativnih sustava. Zato se dnevna tema često naziva i zadanom temom. Prije nekoliko godina noćna tema je stekla veliku popularnost među korisnicima širom svijeta. Google sada čak nudi značajku "Night Eye" sa kojom se može primijeniti noćni način rada na bilo kojoj web stranici i može se instalirati na više različitih preglednika. Popularnost je dodatno povećana s mnogim aplikacijama i korisničkim sučeljima koji isključivo usvajaju ovu novu značajku dizajna kako bi korisnici uživali u iskustvu koje se razlikuje od konvencionalnih dizajna web stranica. [1]

Smatrati Google začetnikom noćnog načina rada bilo bi previše pristrano. Mnoga rana računala koja su koristila monokromatske CRT monitore prikazivala su zeleni tekst na crnim ekranima. Veliki tehnološki divovi i popularne domene aktivno su prihvatile noćni način rada i kupcima i svojim korisnicima nude mogućnosti mijenjanja svojih preferencija gledanja prema vlastitom izboru. To uključuje velika imena kao što su Facebook, Reddit, Twitter, Instagram, Youtube koji su samo od nekih koji korisnicima nude tamni način rada. Zajedno ove internetske platforme i tvrtke opslužuju većinu urbane tehnološke populacije svijeta. Stoga nema sumnje da je noćni način rada postao popularna opcija za korisnike interneta i pametnih telefona. [1]

Programeri i dizajneri koji uostalom i dizajniraju korisničko sučelje rade u tamnoj temi već duže vrijeme. Zapravo je noćni načina rada bio zadani izgled većine uređivača koda. Neki od najpopularnijih uređivača koda poput Atoma, Sublime Texta, Bracketsa i Visual Studio Codea svi koriste noćni način rada. Stoga postaje lako razumljivo zašto su dizajneri i programeri mogli utjecati na ovu transformaciju. [1]

Prvi dio ovog rada je teorijski. Opisana je povijest tamne teme i svijetle teme od najranijih računala do danas, zatim su navedena istraživanja u kojima je pokušano dokazati utjecaj tamne i svijetle teme na vid. Navedena su pravila i smjernice prema Googleovom Materijalnom dizajnu pomoću kojih je kasnije nakon izrade dizajna svijetle teme, dizajnirano korisničko sučelje tamne teme web stranice i demonstrirana su pravila. Opisano je više različitih načina postavljanja tamne teme pomoću CSS-a i JavaScripta sa prikazanim kodom koji će se koristiti za izradu stranice.

Drugi dio ovog rada je praktičan. Osmišljena je web stranica o imaginarnom glazbenom streaming servisu naziva Symphony. Izrađene su ilustracije te stavljene ikone sa glazbenom tematikom. Dizajn stranice je izrađen u Figmi, jednostavnom i brzom programu za izradu prototipa i dizajna korisničkog sučelja. Stranica ima svijetlu i tamnu temu koja se prilagođava postavkama operativnog sustava korisnika i koju korisnik pomoću klika na gumb u obliku ikone može promijeniti. Također sačuva se izbor korisnika kako bi se dosljedno primjenjivao na stranici i pri sljedećim posjetima.

## <span id="page-11-0"></span>**2. Povijest**

Najranija računala nisu imala ekrane. Umjesto toga, strojevi poput IBM-ovog (International Business Machines) ENIAC-a (Electronic Numerical Integrator And Computer) pokazali su svoju funkcionalnost kroz ispise bušenih kartica i treptajuća svjetla. Zaslon za prvo računalo s pohranjenim programom, Manchester Baby, 1948. godine pokretale su katodne cijevi (CRT), tehnologija usavršena u Drugom svjetskom ratu za korištenje u radarima u kojima elektronski topovi ciljaju i osvjetljavaju fosfor iza staklenog zaslona. Početna CRT tehnologija nije bila dovoljno učinkovita da osvijetli cijelu površinu bez izgaranja, zbog čega su računala imala crne pozadine u stilu Matrixa, sa zelenim ili bijelim tekstom. Za prve zaslone računala noćni način rada bio je zadani. Naravno noćni način rada nije bio pojam koji bi rani dizajneri računala prepoznali. Teško je točno odrediti kada je uveden, ali u posljednjih nekoliko godina postao je sve popularnija značajka. [2]

Moderni digitalni zasloni, od kojih su većina svjetleće diode (LED) ili organske svjetleće diode (OLED), daleko su napredniji od CRT zaslona. No ipak desetljećima kasnije, iako površna, postoji sličnost između starog i novog. Prva kućna računala poput Applea ll 1977. zapravo su zaobišla problem monokromatskih CRT zaslona – bila su dizajnirana da se priključe na televizore. Od trenutka kada su CRT zasloni s pozadinskim osvjetljenjem omogućili da pozadina bude bijela umjesto crne, ekrani računala počeli su se mijenjati. Prešli su od vlastite estetike do oponašanja druge, radne površine ili desktopa. Grafičko korisničko sučelje (GUI) koje je razvio Alan Kay promijenilo je dinamiku računalnih zaslona, usmjeravajući ih u vizualnom smjeru. U skladu sa skeumorfnim prikazima mapa s datotekama i omotnica u aplikacijama za email koje se nalaze na radnim površinama računala, svijetla pozadina trebala je oponašati svakodnevni papir za bilježnice. [2]

Rani LCD-i izgledali su dobro na profilu ali im je nedostajala razmjerno oštra grafika CRT-a. Unatoč svom sofisticiranom izgledu, LCD-i u boji bili su niske rezolucije, zbog čega su glomazni CRT monitori tako dugo ostali sa stolnim računalima. To bi također mogao biti još jedan razlog zašto su LCD-i u boji imali bijelu pozadinu umjesto crne, 90-ih, svijetli znak na tamnom ekranu bilo je teže čitati na LCD-u nego na CRT ekranu. Do sredine 2000-ih, LCD su konačno nadmašili CRT u kvaliteti slike i postali norma u zaslonima za prijenosna računala i stolna računala. To je na kraju dovelo do LED dioda, koje kombiniraju kristale s preciznijim pozadinskim osvjetljenjem u obliku dioda. Zatim dolaze inovacije kao što su OLED zasloni koji zapravo stvaraju pravu crnu pozadinu za svaku sliku – počevši od mraka. OLED zasloni ne zahtijevaju pozadinsko osvjetljenje, oni su jedina vrsta zaslona koja štedi energiju u noćnom načinu rada. [2]

## <span id="page-12-0"></span>**3. Utjecaj na vid**

Ljudska zjenica je osjetljiva na količinu svjetlosti. Ona je ulaz u mrežnicu, kroz nju svjetlost dopire do oka. Zjenica mijenja veličinu ovisno o količini svjetlosti u okruženju, kada ima puno svjetla, ona se skuplja i postaje uža, a kada je mračno, širi se kako bi omogućila ulazak više svjetlosti. Manje veličine zjenice čine oči manje osjetljivima na sferne aberacije (u kojima se slika čini mutna) i povećavaju dubinu polja, tako da se ljudi ne moraju toliko truditi da se fokusiraju na tekst, što znači da je manje vjerojatno da će im se oči umoriti. Kako ljudi stare, zjenica im se smanjuje u veličini. Premale veličine zjenica znači da premalo svjetlosti ulazi u oko što narušava njihovu sposobnost čitanja ili detektiranja teksta, osobito pri slabom ambijentalnom svjetlu. S druge strane starenjem postaju osjetljiviji na odsjaj, a odsjaj je vrlo vjerojatan pod jakim svjetlom. [3]

Polaritet kontrasta je izraz koji se koristi za opisivanje kontrasta između teksta i pozadine. Polaritet pozitivnog kontrasta (dnevni način rada) odnosi se na tekst tamnog fonta na svijetloj pozadini. Polaritet negativnog kontrasta (noćni način rada) označava kombinaciju svijetlog teksta na tamnoj pozadini. Rane studije provedene 1980-ih godina istaknule su da, za ljude s normalnim vidom ili ispravljenim vidom (oni koji nose propisane naočale ili leće), polaritet kontrasta nije utjecao na vizualne performanse. Ipak, nekoliko studija proturječi tim ranijim istraživanjima. Točnije dvaju članaka, jedan objavljen 2013. u časopisu Ergonomics, koji se bavio oštrinom vida i performansama čitanja. Drugi članak je objavljen 2017. u Applied Ergonomics, te je istraživao performanse zadatka brzog čitanja, to jest, jedne ili dvije riječi koje osobe prvo ugledaju i primijete kada su na mobitelu ili pametnom satu kada provjeravaju obavijesti. [3]

### <span id="page-12-1"></span>**3.1. Učinci polariteta kontrasta na vidnu oštrinu i lektoriranje**

Cosima Piepenbrock i njezin tim na Institutu za eksperimentalnu psihologiju u Dusseldorfu, proučavali su dvije skupine odraslih osoba s normalnim vidom, koji nisu imali očne bolesti. Mlade odrasle osobe (od 18 do 33 godine) i starije odrasle osobe (od 60 do 85 godina). Sudionici su dobili dva zadataka. Prvi zadatak je bio zadatak oštrine vida, sudionicima je pokazan simbol sličan slovu "C" okrenut na različite načine i oni su trebali pronaći gdje je praznina. Drugi zadatak je uključivao čitanje kratkog odlomka i utvrđivanje grešaka u gramatici. Zadaci su bili predstavljeni u različitim kontrastnim polaritetima, za neke sudionike su bili samo u noćnom načinu, a za neke samo u dnevnom načinu. Istraživači su također testirali umor, naprezanje očiju, glavobolju, naprezanje mišića, bolove u leđima na početku i na kraju eksperimenta. Rezultati su pokazali da je dnevni način rada pobijedio. Bez obzira na dob, polaritet pozitivnog kontrasta bio je bolji za zadatke vidne

oštrine i zadatke lektoriranja. Što se tiče umora, ne postoji značajna razlika u polaritetu kontrasta, što znači da noćni način rada ne čini ljude umornima i obrnuto. Isti istraživački tim je objavio još jednu studiju u časopisu Human Factors, u kojoj su utvrdili da što je font manji, to je korisnicima bolje da čitaju tekst u dnevnom načinu. [3]

#### <span id="page-13-0"></span>**3.2. Učinci polariteta kontrasta na brzo čitanje**

Jonathan Dobres i njegov tim u MIT-ovom (Massachusetts Institute of Technology) Agelabu pokušali su izmjeriti utječu li uvjeti ambijentalnog osvjetljenja na prednost pozitivnog polariteta u zadatku leksičkog odlučivanja. Zadatak leksičke odluke, uključuje pokazivanje sudionicima niz slova i zatim oni trebaju odlučiti je li to riječ ili nije. Zadatak je sličan brzom čitanju koje ljudi rade tijekom vožnje ili korištenja mobitela u pokretu. To uključuje brzo gledanje zaslona i izdvajanje relevantnih informacija. Sudionici u istraživanju su imali normalan vid. Nizovi slova su bili prikazani u oba polariteta kontrasta u različitim ambijentalnim osvjetljenjima i različitim veličinama fonta. Studija je otkrila da su osvjetljenje, polaritet i veličina fonta utjecali na izvedbu sudionika, simuliran dan doveo je do brže prosudbe od simulirane noći, dnevni način je bio bolji od noćnog načina, a veći font se brže čitao nego manji. Tijekom dana nije bilo značajnog učinka polariteta kontrasta, ali tijekom noći, dnevni način je doveo do boljih performansi od noćnog načina rada. Štoviše, tijekom noći ljudima je bilo mnogo teže čitati tekst sitnog slova u noćnom nego u dnevnom načinu rada. [3]

### <span id="page-13-1"></span>**3.3. Dugoročni učinci**

Studija objavljena u Nature Research's Scientific Reports u 2018. predlaže da dugotrajno izlaganje svijetloj temi može biti povezano s miopijom. Miopija ili kratkovidnost odnosi se na nemogućnost dobivanja jasne slike udaljenih objekata. U studiji, Andrea Aleman i njezine kolege sa Sveučilišta u Tubingenu zamolili su sedam sudionika da jedan sat čitaju tekst u noćnom načinu rada i jedan sat u dnevnom načinu rada. Kako bi vidjeli je li se njihova predispozicija za miopiju promijenila, nakon čitanja izmjerili su debljinu žilnice, vaskularne membrane iza mrežnice. Stanjivanje žilnice povezano je s miopijom. Istraživači su otkrili značajno stanjivanje ove membrane kada sudionici čitaju tekst u dnevnom načinu i značajno zadebljanje kada čitaju tekst u noćnom načinu. Stanjivanje je bilo izraženije kod sudionika koji su već imali miopiju. Ovaj rezultat poručuje da iako performanse u dnevnom načinu rada mogu biti bolje kratkoročno, postoje posljedice za dugoročno. [3]

#### <span id="page-14-0"></span>**3.4. Korisnici s oštećenim vidom**

Gordon Legge i njegovi kolege sa Sveučilišta Minnesota definiraju dvije kategorije slabovidnosti: zbog oštećenja središnjeg vida i zbog zamućenja očnih medija. Očni medij odnosi se na različite prozirne tvari u oku, uključujući rožnicu i leću. Najčešći uzrok zamućenja očnih medija je katarakta, koja se odnosi na zamućenje leće i prilično je česta kod starijih ljudi. Katarakta raspršuje i blokira dio svjetlosti koja bi trebala doći do mrežnice kroz leću i na taj način sprječava stvaranje jasne, fokusirane slike na mrežnici. Ako više svjetla dospije u oko s zamućenom lećom, postoji veća vjerojatnost izobličenja. Stoga bi noćni način rada mogao biti bolji za osobe s mutnim očnim medijima jer zaslon emitira manje svjetla. U Leggeovoj studiji, svaki od 7 sudionika s mutnim očnim medijima imao je bolje stope čitanja u noćnom načinu, dok na ostale sudionike, koji su imali oštećen središnji vid, nije utjecao kontrastni polaritet. [3]

## <span id="page-15-0"></span>**4. Statistički podaci**

Prema nedavnoj studiji koju je objavio Medium.com, više od 70% softverskih inženjera koristi IDE (Integrated development environment) tamne teme, a preuzimanja tamnih tema gotovo su uvijek unutar 10 najpopularnijih tema prema potražnji. Također istraživači iz Googlea su objavili da noćni način rada može produžiti trajanje baterije. Ovo otkriće je podijeljeno u priči koju je objavio XDA Developers, gdje se navodi da noćni način može smanjiti potrošnju baterije do 63% na AMOLED zaslonima čak i uz maksimalnu svjetlinu. AMOLED (Active Matrix Organic Light Emitting Diodes) je tehnologija zaslona i to je vrsta OLED zaslona i koristi se u pametnim telefonima. [1]

Na Medium.com su objavljeni rezultati ankete koja je provedena na Twitteru. U anketi je sudjelovalo 243 sudionika. Prvo pitanje je bilo ako sudionici koriste noćni način rada svog operativnog sustava. 87.2% sudionika je označilo da koristi noćni način rada svog operativnog sustava. Velika većina je rekla da je razlog tomu zato što je laganija za oči. Fokus drugog pitanja bio je automatsko prilagođavanje stranica tamnoj temi. 64.6% ispitanika očekuje da stranice automatski primjenjuju tamnu temu. Velika većina je rekla da bi izbor korisnika u postavkama operacijskog sustava trebao biti univerzalno poštivan. Posljednje pitanje bilo je vidljivo samo korisnicima koji su u prvom pitanju odgovorili da koriste tamnu temu, a odnosi se na mijenjanje postavke tamne teme ovisno o okruženju u kojem se osoba nalazi (tamno ili svijetlo) ili na temelju doba dana (noć ili dan). 25.4% sudionika je reklo da uključuje tamnu temu na temelju čimbenika okoline ili doba dana, a 74.6% je reklo da ne. Većina koja je odgovorila sa ne, želi cijelo vrijeme imati uključenu tamnu temu. [4]

## <span id="page-16-0"></span>**5. Tamna tema prema Materijalnom dizajnu**

Materijalni dizajn je sustav dizajna koji je stvorio Google kako bi pomogao timovima da izgrade visokokvalitetna digitalna iskustva za aplikacije i web stranice. To je prilagodljiv sustav smjernica, komponenti i alata koji podržavaju najbolje prakse dizajna korisničkog sučelja. Podržan otvorenim kodom, pojednostavljuje suradnju između dizajnera i programera. [5]

Noćna ili tamna tema je slabo osvijetljeno korisničko sučelje koje prikazuje uglavnom tamne površine. Dizajnirana je kao dodatak zadanoj ili dnevnoj temi. Smanjuje svjetlinu koju emitiraju zasloni uređaja dok u isto vrijeme zadovoljava minimalne omjere kontrasta boja. Pomaže poboljšati vizualnu ergonomiju smanjujući naprezanje očiju, prilagođavajući svjetlinu trenutnim uvjetima osvjetljenja i olakšavajući korištenje zaslona u mračnim okruženjima, sve uz očuvanje baterije. Uređaji s OLED zaslonima imaju koristi od mogućnosti isključivanja crnih piksela u bilo koje doba dana. Noćna tema može se uključiti ili isključiti pomoću kontrole koja se prikazuje uočljivo, korištenjem prekidača ikone za isključivanje i uključivanje teme ili s prekidačem postavljenim unutar izbornika ili postavki aplikacije. [6]

### <span id="page-16-1"></span>**5.1. Svojstva**

Noćna tema koristi tamno sivu, a ne crnu, kao primarnu boju površine za komponente. Preporučena nijansa tamno sive je #121212. Tamnosive površine mogu izraziti širi raspon boja, visine i dubine jer je lakše vidjeti sjene na sivoj nego na crnoj. Također smanjuju naprezanje očiju budući da svijetli tekst na tamnosivoj površini ima manji kontrast od svijetlog teksta na crnoj površini. U noćnoj temi komponente zadržavaju iste zadane razine visine ili elevacije i sjene kao i komponente u svijetlim temama. Međutim u noćnoj temi, površine različite elevacije osvijetljene su različito. Površina tamne teme konstruira se stavljanjem poluprozirnog sloja preko površine komponente što se može vidjeti na [Slika 1.](#page-17-0) Poluproziran sloj na površini također olakšava razlikovanje elevacije između komponenti i uočavanje sjena te dodaje kontrast između površina i njihovih sjena, čineći rubove svake površine vidljivijima. [6]

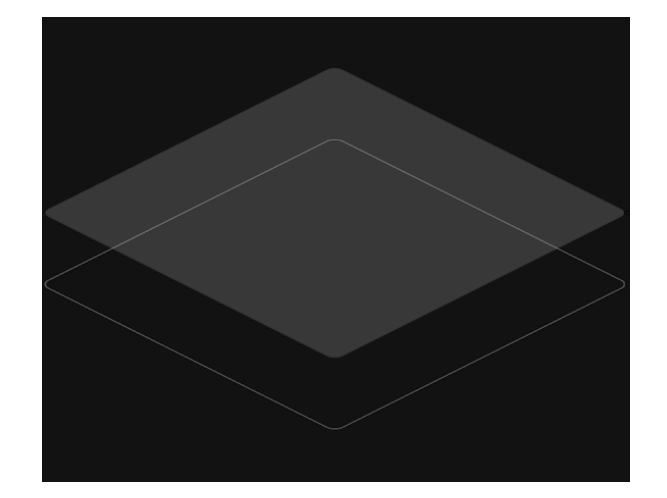

<span id="page-17-0"></span>*Slika 1. Poluproziran sloj preko površine (Izvor: [https://material.io/design/color/dark-theme.html\)](https://material.io/design/color/dark-theme.html)* Na [Slika 2](#page-17-1) su prikazane vrijednosti poluprozirnih slojeva na tamnim površinama, osmišljene su da maksimalno povećaju čitljivost, istovremeno osiguravajući da se različite razine elevacije međusobno razlikuju. Elevacija slojeva prozirnosti u rasponu od 0% za najnižu razinu do 16% za najvišu razinu. dP (density-independent pixels) ili pikseli neovisni o gustoći su fleksibilne jedinice koje se skaliraju kako bi imale ujednačene dimenzije na bilo kojem zaslonu. Pružaju fleksibilan način prilagođavanja dizajna na različitim platformama. [6]

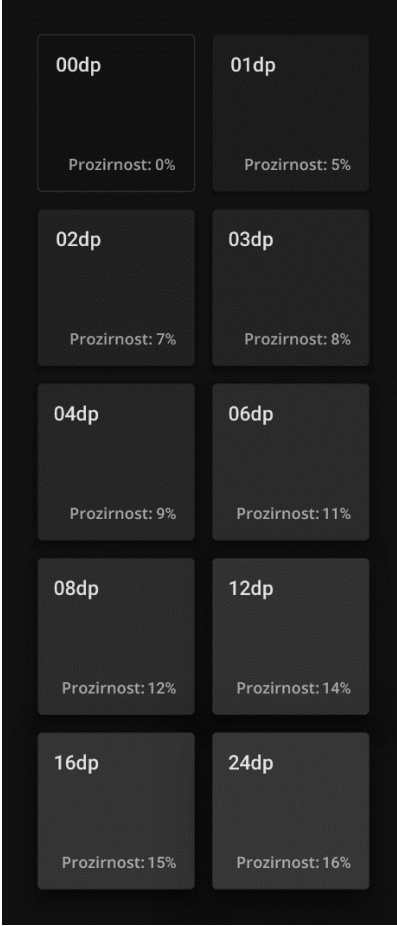

<span id="page-17-1"></span>*Slika 2. Razine elevacije od najniže do najviše [\(https://material.io/design/color/dark-theme.html\)](https://material.io/design/color/dark-theme.html)*

#### <span id="page-18-0"></span>**5.2. Pristupačnost i kontrast**

Površine tamnih tema moraju biti dovoljno tamne za prikaz bijelog ili svijetlog teksta. Trebale bi koristiti razinu kontrasta od najmanje 15,8:1 između teksta i pozadine. To osigurava da tekst prelazi WCAG-ov (Web Content Accessibility Guidelines) AA standard od najmanje 4,5:1 za tekst normalne veličine i 3:1 za velik tekst (iznad 24px) i podebljan tekst kada se primjenjuje na površine na najvišoj i najnižoj razini elevacije. Ako boja pozadine nije dovoljno tamna da zadovolji razinu kontrasta od najmanje 15,8:1 između bijelog teksta i površine, tekst na najvišoj i najsvjetlijoj površini neće proći standard 4,5:1. Korisnička sučelja koja zahtijevaju učinkovitu upotrebu baterije mogu koristiti pravu crnu boju. U tim slučajevima neki uređaji kao što su nosivi uređaji s OLED zaslonima mogu isključiti sve piksele koji prikazuju crno radi uštede energije i baterije. No isključivanje i uključivanje piksela može uzrokovati kašnjenje pri pomicanju zaslona, zbog čega se pikseli zamućuju. [6]

### <span id="page-18-1"></span>**5.3. Primjena na korisničkom sučelju**

Tamna tema treba izbjegavati korištenje zasićenih boja jer one ne prolaze WCAG-ov standard pristupačnosti od najmanje 4,5:1 za tekst na tamnim površinama. Zasićene boje također proizvode optičke vibracije na tamnoj pozadini, što može izazvati naprezanje očiju. Zato se nezasićene boje mogu koristiti kao preglednija alternativa. Manje zasićene boje poboljšavaju čitljivost i smanjuju vizualne vibracije. Primarna boja je boja koja je dominantna na zaslonima i komponentama aplikacija i web stranica. Materijalna paleta boja se sastoji od tonova u rasponu od 50 do 900 od kojih su tonovi od 50 do 400 nezasićeni, a od 500 do 900 zasićeni kao što se može vidjeti na [Slika](#page-19-0)  [3.](#page-19-0) Za pružanje veće fleksibilnosti i upotrebljivosti u tamnoj temi, preporuča se korištenje svjetlijih tonova (50-400). Komponente koje imaju svijetle površine mogu prikazati varijacije primarne boje. Google preporučuje korištenje boje koja ima tonsku vrijednost 200 kao primarnu boju za tamnu temu. Sekundarna boja može se koristiti za naglašavanje odabranih dijelova korisničkog sučelja. Poželjno je izabrati neku boju koja će biti komplementarna primarnoj. Zatim akcentne boje su obično svijetle (nezasićene pastelne boje) ili žarke (zasićene, snažne boje) kako bi se naglašeni elementi istaknuli. Treba ih umjereno koristiti za naglašavanje ključnih elemenata, kao što su tekst ili gumbići. Što se tiče robnih marki, kako bi se zadržao identitet brenda, boje brenda mogu se koristiti u punoj zasićenosti u tamnoj temi, no primjena bi trebala biti ograničena na jedan ili dva elementa brenda kao što su logo ili gumb. Umjerenom upotrebom boje brenda, elementi ostaju istaknuti u hijerarhiji. [6]

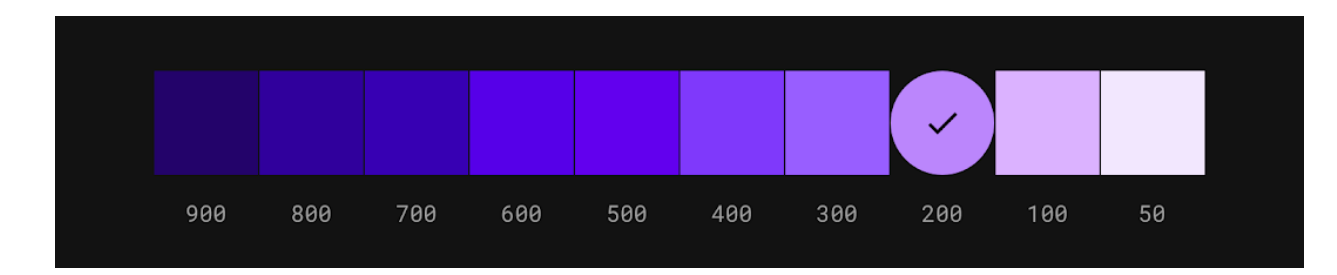

*Slika 3. Paleta boja za ljubičastu boju [\(https://material.io/design/color/dark-theme.html\)](https://material.io/design/color/dark-theme.html)*

<span id="page-19-0"></span>Kada se na tamnoj pozadini pojavi svijetli tekst, trebao bi koristiti određene razine neprozirnosti. Tekst visokog naglaska ima neprozirnost od 87%. Tekst srednjeg naglaska ima neprozirnost od 60%, te onemogućeni tekst ima neprozirnost od 38% što se može vidjeti na [Slika](#page-19-1)  [4.](#page-19-1) Komponente koje koriste veliki dio zaslona, kao što je traka aplikacije ili pozadina, mogu koristiti tamnu temu za boju površine svoje komponente. Svijetle boje bi trebale biti rezervirane za manje površine, ne bi se ih trebalo koristiti na velikim površinama jer emitiraju previše svjetlosti. [6]

| Visoki naglasak  |          |
|------------------|----------|
| 87%              | #FFFFFFF |
| Srednji naglasak |          |
|                  |          |
|                  |          |
| 60%              | #FFFFFFF |
| Onemogućen       |          |
|                  |          |

*Slika 4. Određene razine transparentnosti za tekst različitog naglaska [\(https://material.io/design/color/dark-theme.html\)](https://material.io/design/color/dark-theme.html)*

<span id="page-19-1"></span>Stanja vizualno komuniciraju status komponente ili interaktivnog elementa korištenjem transparentnih slojeva. U tamnoj temi, stanja bi trebala koristiti iste vrijednosti transparentnih slojeva kao i njihova zadana (svijetla) tema, a mogu se prilagoditi tako da prođu standarde kontrasta na razini AA. Postoje dvije vrste spremnika koji nasljeđuju transparentne slojeve stanja. Spremnici koji koriste boju površine i spremnici koji koriste primarnu boju. Spremnici koji koriste

boju površine trebali bi primijeniti sloj koji odgovara boji njihove ikone ili teksta. Na [Slika 5](#page-20-0) mogu se vidjeti različita stanja i određene razine transparentnosti sloja koji se koristi za svako. [6]

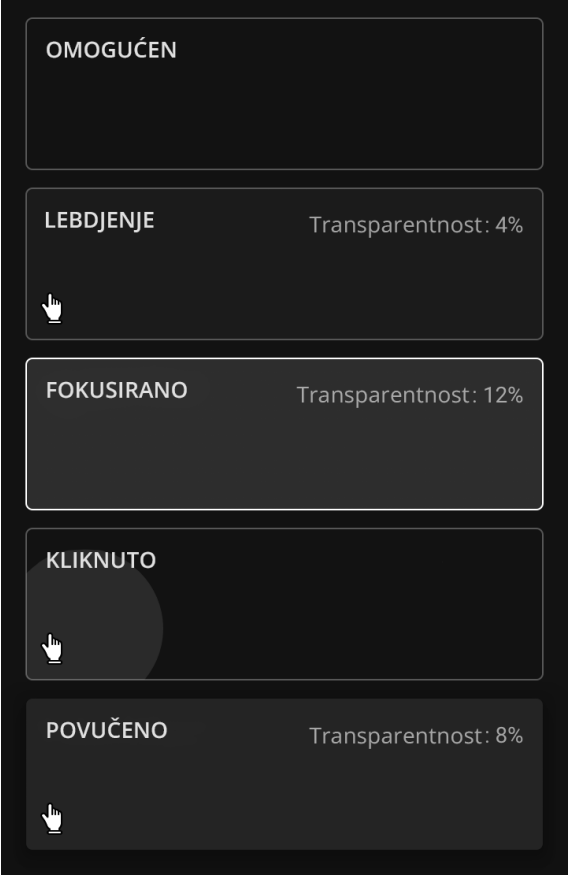

*Slika 5. Spremnici koji koriste boju površine za prikaz različitih stanja [\(https://material.io/design/color/dark-theme.html\)](https://material.io/design/color/dark-theme.html)*

<span id="page-20-0"></span>Sve onemogućene komponente prikazane su korištenjem 12% bijele za konturu i ispunu spremnika i 38% bijele za sadržaj kao što su tekst ili ikone što se može vidjeti na [Slika 6.](#page-20-1) [6]

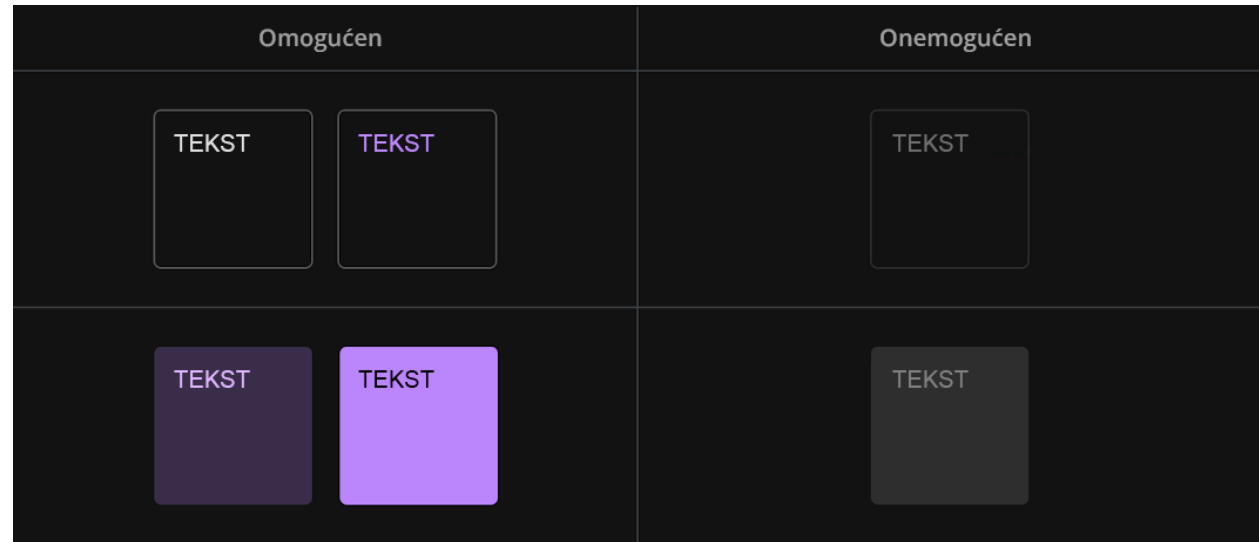

<span id="page-20-1"></span>*Slika 6. Usporedba izgleda onemogućenih i omogućenih komponenata [\(https://material.io/design/color/dark-theme.html\)](https://material.io/design/color/dark-theme.html)*

## <span id="page-21-0"></span>**5.4. Ilustracije**

Ilustracije je također potrebno prilagoditi tamnoj temi. Ilustracija se treba odvojiti na dva dijela, predmet i pozadinu. Element pozadine potrebno je staviti u sive tonove. Najsvjetlija nijansa u svijetloj temi postaje najtamnija nijansa u tamnoj temi i obrnuto. No ponekad se može eksperimentirati s bijelim i crnim bojama da bi se dobio željen izgled. Za elemente predmeta potrebno je koristiti nezasićene boje, to jest nijanse s vrijednošću tona 50-400. [7]

## <span id="page-22-0"></span>**6. CSS**

Jedan od načina mijenjanja teme pomoću samo CSS-a je potvrdni okvir (checkbox) u HTMLu, te :checked selektor i selektor atributa ~ u CSS-u. No da bi to funkcioniralo, prvo je potrebno staviti sadržaj stranice u spremnik i postaviti potvrdni okvir ispred i na istoj razini u DOM stablu kao i spremnik. Isto tako potrebno je dodati oznaku (label) na koju se može kliknuti. [8] Primjer:

```
<body>
   <input type="checkbox" id="promjena-teme ">
   <div id="stranica">
     <label for="promjena-teme"></label>
     <h1>Naslov</h1>
  \langle div>
</body>
```
Oznaka je povezana s potvrdnim okvirom, postavljanjem na istu vrijednost kao što je i id. To znači da će se klikom na oznaku označiti potvrdni okvir. [8] Zatim će biti potrebne CSS varijable.

#### <span id="page-22-1"></span>**6.1. CSS varijable**

CSS varijable ili prilagođena svojstva su entiteti definirani od strane CSS autora koji sadrže određene vrijednosti koje će se ponovno koristiti u dokumentu. Postavljaju se korištenjem notacije prilagođenih svojstava (npr. --secondary-color: grey;) i pristupa im se pomoću sintakse var() (npr. color: var(--main-color);). Složene web stranice imaju mnogo CSS-a, često s puno vrijednosti koje se ponavljaju više puta. Primjerice, ista boja se može koristiti na stotinama različitih mjesta, što zahtijeva globalno pretraživanje i zamjenu ako se ta boja treba promijeniti. CSS varijable omogućuju pohranjivanje vrijednosti na jedno mjesto, a zatim referenciranje na više drugih mjesta. Dodatna prednost su semantički identifikatori. Primjerice, --blue-color lakše je razumjeti od #0000FF, pogotovo ako se koristi više sličnih boja. CSS varijable podliježu kaskadi i nasljeđuju vrijednost od svog roditelja. [9]

HTML kod stranice je dodan, zatim je potrebno dodati CSS varijable.

```
:root {
  /* Svijetla tema*/
  --light-text: #222430;
  --light-bg: #f7f7f7;
  --light-theme: #d34a97;
  /* Tamna tema */
  --dark-text: #f7f7f7;
  --dark-bg: #222430;
```

```
 --dark-theme: #bd93f9;
   /* Zadana tema */
  --text-color: var (--light-text);
  --bg-color: var (--light-bg);
  --theme-color: var (--light-theme);
}
#promjena-teme:checked ~ #stranica {
  --text-color: var (--dark-text) ;
 --bg-color: var(--dark-bg);
 --theme-color: var (--light-theme);
}
```
U pseudo-klasi :root definirane su globalne CSS varijable, za cijeli dokument. U svijetloj i tamnoj temi su definirane boje za svaku temu. Također u varijablama u zadanoj temi i promijenjenoj temi su pozvane varijable definirane u svijetloj i tamnoj temi. Varijable zadane teme koristit će se prema zadanim postavkama. U ovom slučaju svijetla tema je zadana tema. U promijenjenoj temi je funkcija mijenjanja tema. Traži se id sa nazivom promjena-teme i selektorom :checked koji odgovara označenom potvrdnom okviru, tilda označava da se traži id promjena-teme koji ima susjedan id stranica. Ovdje se ponovno deklariraju prethodno definirane varijable zadane teme no s bojama tamne teme. Da bi kod funkcionirao još je potrebno u CSS-u unutar spremnika s id-om stranica staviti varijable tema kao u nastavku. [9]

```
#stranica {
height: 100vh;
background: var(--bg-color);
color: var(--text-color);
}
```
Ovo je osnovni princip mijenjanja teme pomoću potvrdnog okvira u HTML-u, te :checked selektora i selektora atributa ~ u CSS-u.

#### <span id="page-23-0"></span>**6.2. Medijski upit prefers-color-scheme**

Sljedeći način postavljanja tamne teme je pomoću medijskih upita i CSS varijabli. Ovo je zapravo mogućnost prilagođavanja web stranice postavkama, to jest odabranoj temi korisnika. Medijski upiti omogućuju autorima da testiraju i traže vrijednosti ili značajke korisničkog agenta ili uređaja za prikaz, neovisno o dokumentu koji se prikazuje. Koriste se u CSS @media pravilu za uvjetnu primjenu stilova na dokument, te u raznim drugim kontekstima i jezicima kao što su HTML i JavaScript. Media Queries Level 5 uvodi takozvane medijske značajke korisničke preferencije, odnosno način na koji web stranice otkrivaju korisnikov preferiran način za

prikazivanje sadržaja. Medijski upit prefers-color-scheme koristi se za otkrivanje je li korisnik zatražio da stranica koristi temu svijetle ili tamne boje. Radi sa vrijednostima svijetlo i tamno. Svijetlo označava da je korisnik obavijestio sustav da preferira stranicu koja ima svijetlu temu (tamni tekst na svijetloj pozadini). Tamno označava da je korisnik obavijestio sustav da preferira stranicu koja ima tamnu temu (svijetli tekst na tamnoj pozadini). [10]

Da bi se napisao medijski upit, prvo je potrebno napisati @media i upit između zagrada. Zatim otvoriti vitičaste zagrade i dodati stilove kao i inače. Umjesto izravnog postavljanja stilova, također je potrebno staviti selektore. [11]

Dvije varijante za prefers-color-scheme su prikazane u nastavku [12].

```
/* svijetla tema */
@media (prefers-color-scheme: light) {
     :root {
           --color-text: black;
           --color-background: white;
}
/* tamna tema */
@media (prefers-color-scheme: dark) {
     :root {
           --color-text: white;
          --color-background: black; }
```
U CSS-u iznad --color-text i –color-background su CSS varijable. One sadrže različite vrijednosti za obje teme. U svijetloj temi postavljena je bijela pozadina s crnim tekstom, a u tamnoj temi postavljena je crna pozadina s bijelim tekstom. [12]

```
/* svijetla tema */
:root {
           --color-text: black;
           --color-background: white;
}
/* tamna tema */
@media (prefers-color-scheme: dark) {
     :root {
           --color-text: white;
           --color-background: black;
}
```
U kodu iznad prema zadanim postavkama je definirana svijetla tema i pretvorena je u tamnu temu ako je preferirana tema korisnika tamna, koriste se iste varijable s novim vrijednostima. I na kraju se varijable trebaju primijeniti za stiliziranje stranice što je prikazano u nastavku. [12]

```
body {
     background: var(--color-background);
     color: var(--color-text);
}
```
Sintaksa var() je način na koji CSS koristi varijable. U kodu iznad postavljena je pozadina na vrijednost varijable --color-background, a boja na vrijednost varijable --color-text. Vrijednosti varijabli dolaze iz medijskog upita. To znači da se boja pozadine i boja teksta mijenja ovisno o postavkama korisnika. Ovo je prava snaga medijskih upita, pružanje dosljednog korisničkog iskustva. Mogućnost da se web stranica prilagodi odabranoj temi korisnika, odlična je značajka pristupačnosti. [12]

#### <span id="page-25-0"></span>**6.3. Color-scheme**

CSS svojstvo color-scheme i odgovarajuća meta oznaka dopuštaju programerima da uključe stranice u zadane postavke za specifičnu temu u stylesheet-u korisničkog agenta, kao što su primjerice, kontrole obrasca, trake za pomicanje i boje CSS sustava. Istodobno ova značajka sprječava preglednike da automatski primjenjuju bilo kakve transformacije. Korisnički agent je zapravo web preglednik. Stylesheet korisničkog agenta određuje zadani izgled i dojam stranice. Kao što ime sugerira, stylesheet korisničkog agenta ovisi o korisničkom agentu u pitanju. Primjerice Chrome, Firefox, Safari imaju različite stylesheetove. Tipično, stilovi korisničkih agenta se slažu oko većine stvari. Svi oni poveznice čine plavim, tekst crnim, a boju pozadine bijelom, no postoje i važne razlike, na primjer, način na koji stiliziraju kontrole obrasca. [13]

Color-scheme omogućuje elementu da naznači u kojim shemama boja se može najbolje prikazati. Uobičajeni izbori za sheme boja operacijskog sustava su svjetlo i tamno ili dnevni način rada i noćni način rada. Kada korisnik odabere jednu od ovih shema boja operativni sustav prilagođava korisničko sučelje. Vrijednost svojstva sheme boja mora biti jedna od sljedećih ključnih riječi: [14]

- Normal označava da element nije svjestan nijedne sheme boje, pa bi se trebao prikazati pomoću zadane sheme boja preglednika
- Light označava da se element može prikazati pomoću svijetle sheme boje operativnog sustava
- Dark označava da se element može prikazati pomoću tamne sheme boje operativnog sustava

CSS svojstvo color-scheme može se koristiti i na :root razini kao i na pojedinačnoj razini po elementu. Na elementu :root renderiranje sa shemom boja dodatno mora utjecati na boju pozadine, početnu vrijednost svojstva boje i korištene vrijednosti boja sustava, te na trake za pomicanje okvira prikaza. [13]

```
:root {
   color-scheme: dark light;
}
```
U kodu iznad stranica podržava i svijetlu i tamnu shemu boja, a autor stranice preferira tamnu. Vrijednost color-scheme se također može staviti u meta podacima, kako bi korisnički agenti odmah iscrtali pozadinu stranice sa željenom shemom boja. U kodu u nastavku stranica podržava i svijetlu i tamnu shemu boja, a autor stranice preferira tamnu. [13]

```
<head>
   <meta name="color-scheme" content="dark light">
</head>
```
Slaganje CSS svojstva color-scheme i odgovarajuće meta oznake s medijskom značajkom prefers-color-scheme može se u početku činiti zbunjujućim. Najvažnije je razumjeti da svojstvo color-scheme isključivo određuje zadani izgled, dok prefers-color-scheme određuje stilski izgled. [13]

Medijski upit prefers-color-scheme je predstavljen krajem 2018. godine od strane Applea u *Safari Technology Preview 68* koji pruža rani uvid u nadolazeće web tehnologije na Appleovim platformama. [15]

Svojstvo color-scheme je predstavljeno sredinom 2019. godine također od Applea u *Safari Technology Preview 81*. [16]

## <span id="page-27-0"></span>**7. JavaScript**

Postoje mnogo načina za izmjenjivanje tamne i svijetle teme pomoću JavaScripta, navedena će biti tri najčešća načina.

Prvi način je pomoću body elementa. Zapravo može se koristiti bilo koji element koji bi trebao pohraniti sadržaj u kojem se želi promijeniti dizajn. U ovom primjeru koristit će se <body> element radi jednostavnosti. [17]

```
<body>
   <button class="btn-toggle">Toggle Dark Mode</button>
   <h1>Naslov</h1>
</body>
```
U kodu iznad je primjer jednostavnog html koda. Gumb sa klasom btn-toggle pomoću kojeg će se izmjenjivati tamna i svijetla tema. Te naslov, da stranica ipak ima neki sadržaj. U nastavku je skripta, to jest kod u JavaScriptu. Gumb je spremljen u varijablu btn te na njega je stavljen događaj da kada korisnik klikne na gumb, element <body> dobije klasu dark-theme u koju je stavljen stil za tamnu temu, te ako korisnik opet klikne na gumb, klasa se ukloni te <br/>body> ima stil koji je imao na početku i tako isponova. [17]

```
const btn = document.querySelector('.btn-toggle');
btn.addEventListener('click', function() {
  document.body.classList.toggle('dark-theme'); })
```
Tako je u CSS kodu u nastavku u body elementu boja pozadine bijela, boja teksta tamno siva, a u tamnoj temi je suprotno.

```
body {
   color: #121212;
   background: white;
}
/* Tamna tema */
body.dark-theme {
   color: white;
   background: #121212;
}
```
Opća ideja ovog pristupa je stilizirati sve kao inače i to bi onda bila zadana tema. Zatim stvoriti skup stilova koristeći skup klasa na elementu <body> koji se može koristiti kao tamna tema i izmjenjivati pomoću gumba. [17]

Sljedeći način izmjenjivanja tamne i svijetle teme je korištenjem zasebnih lista stilova, umjesto stavljanja svih stilova u jednu listu stilova. Na primjer zadana ili svijetla tema u listi stilova pod nazivom light-theme.css kao u nastavku. [17]

```
/*light-theme.css */
body {
   color: #121212;
   background: white;
}
```
Zatim tamna tema u posebnoj listi stilova pod nazivom dark-theme.css. [17]

```
/* dark-theme.css */body {
   color: white;
   background: #121212;
}
```
Sada je svaka tema u zasebnoj listi stilova i potrebno ih je povezati u html sekciji <head>. Najprije svijetlu temu pošto će to biti zadana tema. Kod povezivanja je također stavljen i id themelink koji će služiti za prebacivanje između svijetle i tamne teme. Samo što se ovaj put mijenjaju datoteke umjesto klasa. [17]

```
<html lang="en">
<head>
  <!-- Light theme lista stilova -->
  <link href="light-theme.css" rel="stylesheet" id="theme-link">
</head>
<!-- sadržaj -->
</html>
```
U nastavku je JavaScript kod u kojem su gumb i id theme-link stavljeni u varijable. Zatim je na gumb stavljen događaj i funkcija koji se pozove kada korisnik klikne na njega. Unutar funkcije je uvjetni izraz koji označava da ako id theme-link sadrži url pod nazivom light-theme.css da ga promijeni u dark-theme.css, inače opet u light-theme.css. I tako je ponovno postignuto izmjenjivanje između tema. [17]

```
const btn = document.querySelector(".btn-toggle");
const theme = document.querySelector("#theme-link");
btn.addEventListener("click", function() {
   if (theme.getAttribute("href") == "light-theme.css") {
     theme.href = "dark-theme.css";
   } else {
     theme.href = "light-theme.css";
}});
```
I treći način, sličan je prvom načinu samo što su u ovom slučaju korištene varijable da bi se izbjeglo pisanje zasebnih skupova stilskih pravila za svaku temu. Tako je pisanje stilova puno brže i lakše je unositi promijene u temu ako je potrebno. U nastavku je ponovno jednostavan html kod koji je korišten i u prethodnim primjerima. [17]

```
<body>
   <button class="btn-toggle">Toggle Dark Mode</button>
   <h1>Naslov </h1>
</body>
```
Zatim su u :root elementu definirane CSS varijable za zadanu ili svijetlu temu, boja teksta je crna, a boja pozadine je bijela. [17]

```
:root {
  --color-text: black;
  --color-background: white;
}
```
Te u :root.dark-theme su definirane CSS varijable za tamnu tema, boja teksta je bijela, a boja pozadine je crna. [17]

```
:root.dark-theme {
   --color-text: white;
  --color-background: black;
}
```
Dalje je potrebno varijable iskoristiti u stiliziranju stranice. U ovom slučaju na body element su stavljene varijable za boju teksta i boju pozadine prikazano u nastavku. [17]

```
body {
   color: var(--color-text);
   background: var(--color-background);
}
```
Na kraju potrebno ponovno napisati JavaScript kod za izmjenjivanje tamne i svijetle teme sa klasom prilikom klika na gumb. [17]

```
const btn = document.querySelector(".btn-toggle");
btn.addEventListener("click", function() {
   document.body.classList.toggle("dark-theme");
});
```
## <span id="page-29-0"></span>**7.1. LocalStorage**

API za web pohranu skup je mehanizama koji preglednicima omogućuju pohranjivanje ključa i vrijednosti. Dizajniran je tako da bude mnogo intuitivniji od korištenja kolačića. Parovi ključa i vrijednosti predstavljaju objekte za pohranu, koji su slični objektima osim što ostaju netaknuti tijekom učitavanja stranice i uvijek su nizovi. Ovim vrijednostima može se pristupiti kao objektima ili pomoću metode getItem(). API za web pohranu sastoji se od dva mehanizma: sessionStorage i

localStorage. Glavna razlika između sessionStorage i localStorage je u tome što sessionStorage održava prostor za pohranu samo dok je preglednik otvoren (i kada se stranica ponovno učitava), dok localStorage nastavlja pohranjivati podatke nakon što se preglednik zatvori. Drugim riječima, podaci pohranjeni u sessionStorageu brišu se kada se stranica zatvori, dok podaci pohranjeni u localStorageu ne istječu. LocalStorage je svojstvo Window sučelja koje omogućuje JavaScript stranicama i aplikacijama spremanje parova ključa i vrijednosti u web pregledniku bez datuma isteka. To znači da će podaci pohranjeni u pregledniku postojati čak i nakon zatvaranja prozora preglednika. Kada korisnik promijeni izgled stranice u željenu temu, potrebno je sačuvati izbor korisnika kako bi se dosljedno primjenjivao na cijeloj web stranici i pri sljedećim posjetama. Za to je nužno spremiti korisnički izbor u localStorage kada je tema uključena. Metoda setItem() omogućuje pohranjivanje vrijednosti u objektu localStorage, potrebna su dva parametra: ključ i vrijednost. Metoda getItem() omogućuje pristup podacima pohranjenim u localStorage objektu preglednika. GetItem() prihvaća samo jedan parametar, koji je ključ i vraća vrijednost kao niz. [18]

## <span id="page-31-0"></span>**8. Praktični dio**

U praktičnom dijelu završnog rada osmišljena je web stranica o imaginarnom glazbenom streaming servisu naziva Symphony. Stranica će imati svijetlu i tamnu temu koja će se prilagoditi postavkama operativnog sustava korisnika i koju će korisnik pomoću klika na gumb u obliku ikone moći promijeniti. Isto tako sačuvat će se izbor korisnika da bi se dosljedno primjenjivao na stranici i pri sljedećim posjetima. Također će biti responzivna.

#### <span id="page-31-1"></span>**8.1. Dizajn stranice**

Prvi korak kod izrade web stranice je dizajniranje kako će stranica izgledati i koje će sve elemente sadržavati. Odrediti primarne i sekundarne boje, tipografiju, sadržaj, raspored elemenata, te ilustracije ili slike ukoliko će ih stranica sadržavati. Tek kada je gotov dizajn za svijetlu temu može se krenuti s izradom dizajna tamne teme. Za potrebe stranice izrađene su dvije ilustracije s glazbenom tematikom. Ilustracije su izrađene u programu Adobe Illustrator pomoću Pen Tool-a i Vector Blend alata da bi se postigao više apstraktan izgled. Na njima je korišten gradijent s bojama koje će se koristiti i na nekim elementima na web stranici. Obje ilustracije su izvezene kao SVG, iz razloga što je SVG vektorski format pogodniji za ilustracije i ikone jer se povećavanjem i smanjivanjem ne gubi kvaliteta.

<span id="page-31-2"></span>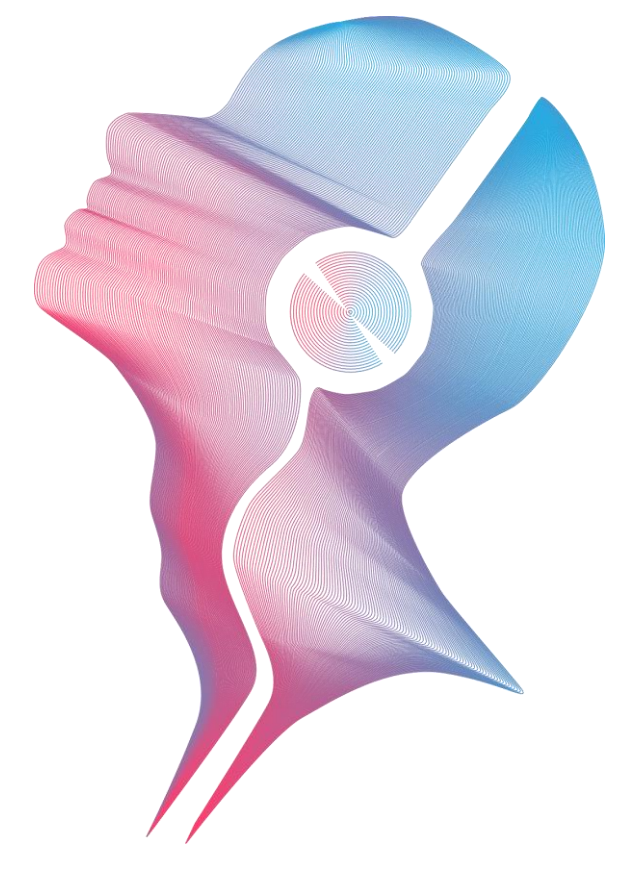

*Slika 7. Ilustracija osobe sa slušalicama (izvor: autorica)*

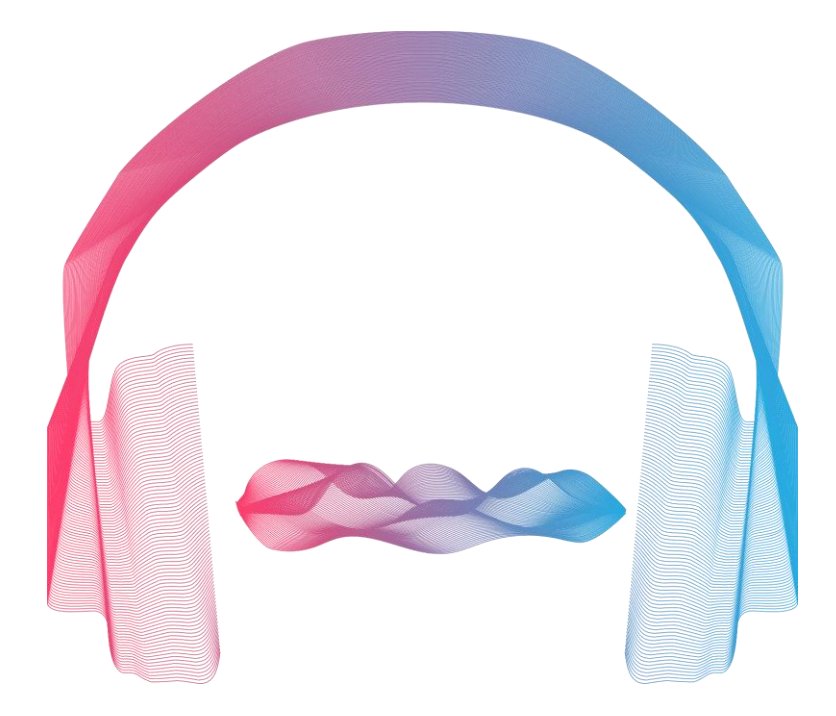

*Slika 8. Ilustracija slušalica i zvučnog vala (izvor: autorica)*

<span id="page-32-0"></span>Ikone s gradijentom koje će biti korištene na stranici su preuzete s<https://icons8.com/> i mogu se besplatno koristiti ukoliko se navede link stranice. Besplatno je moguće preuzeti ikone samo u PNG formatu. Preuzete ikone u PNG formatu su zatim pojedinačno stavljene u Illustrator i pomoću alata Pen Tool iscrtan je oblik, zatim je stavljen Outline Stroke na cijelu komponentu i na kraju je stavljen Compound Path da bi se dobio gradijent preko svih elemenata ikona. Boje u gradijentu su iste kao i u ilustracijama. Svaka ikona izvezena je u SVG formatu.

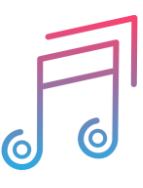

<span id="page-32-1"></span>*Slika 9. Ikona note [\(https://icons8.com/\)](https://icons8.com/)*

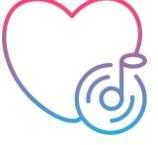

*Slika 10. Ikona note u srcu [\(https://icons8.com/\)](https://icons8.com/)*

<span id="page-32-3"></span><span id="page-32-2"></span>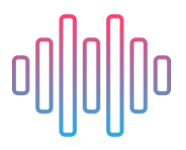

*Slika 11. Ikona zvučnog vala [\(https://icons8.com/\)](https://icons8.com/)*

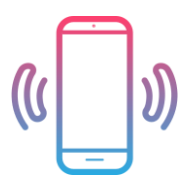

*Slika 12. Ikona mobitela [\(https://icons8.com/\)](https://icons8.com/)*

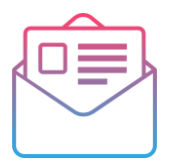

#### *Slika 13. Ikona pisma [\(https://icons8.com/\)](https://icons8.com/)*

<span id="page-33-2"></span><span id="page-33-1"></span><span id="page-33-0"></span>Ikone sunca i mjeseca na koje će korisnik moći kliknuti i promijeniti zadanu temu također su izrađene u Adobe Illustratoru pomoću oblika elipse i linije.

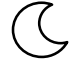

*Slika 14. Ikona mjeseca (izvor: autorica)*

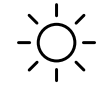

*Slika 15. Ikona sunca (izvor: autorica)*

<span id="page-33-3"></span>Ikone društvenih mreža Twittera, Instagrama i Facebook-a koje će se nalaziti u podnožju mogu se besplatno koristiti i pronađene su na [https://fontawesome.com/.](https://fontawesome.com/) Potrebno je kreirati račun na web stranici Fontawesome i zatim kopirati dobiven kod u <head> stranice i tada se mogu ubacivati ikone. Ikone se ubacuju pomoću <i> elementa s CSS klasama, prefiksom fa- te ime ikone koja se želi staviti. Također se mogu povećati dimenzije ikona.

Izabrani fontovi koji će biti korišteni na web stranici su Raleway, Open Sans i Bai Jamjuree. Pronađeni su na <https://fonts.google.com/> i mogu se koristiti tako da se link fontova koji su odabrani stavi u <header> i font se navede na željenim mjestima u CSS-u.

> **ABCDEFGHIJKLM** NOPQRSTUVWXYZ abcdefghijklm nopqrstuvwxyz 0123456789 !@#\$%&^\*()

<span id="page-33-4"></span>*Slika 16. Izgled fonta Raleway (izvor: [https://fonts.google.com/\)](https://fonts.google.com/)*

ABCDEFGHIJKLM NOPQRSTUVWXYZ abcdefghijklm nopqrstuvwxyz 0123456789  $!@#$%^A$^*()$ 

<span id="page-34-0"></span>*Slika 17. Izgled fonta Open Sans (izvor: [https://fonts.google.com/\)](https://fonts.google.com/)*

ABCDEFGHIJKLM **NOPQRSTUVWXYZ** abcdefghijklm nopqrstuvwxyz 0123456789 !@#\$&^\*()

*Slika 18. Izgled fonta Bai Jumjuree (izvor[: https://fonts.google.com/\)](https://fonts.google.com/)*

<span id="page-34-1"></span>Izbor boja koje će se nalaziti na stranici se možda čini kao lagan posao, no bio je jedan od zahtjevnijih zadataka zato što o boji uvelike ovisi hoće li se korisniku svidjeti web stranica ili ne. Kao primarne i sekundarne boje su izabrane varijacije ružičaste i ljubičaste. Primarne boje će se na stranici nalaziti kao pozadine, a sekundarna boja će se nalaziti kao boja gumba i ponekog elementa. Gradijent koji se nalazi na ilustracijama će isto tako biti dio logotipa pa su te boje izdvojene kao boje brenda koje će se zasebno nalaziti na elementima.

Primarne boje:

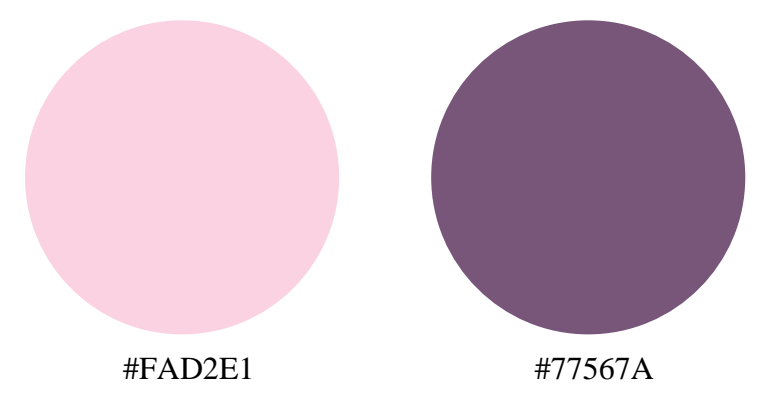

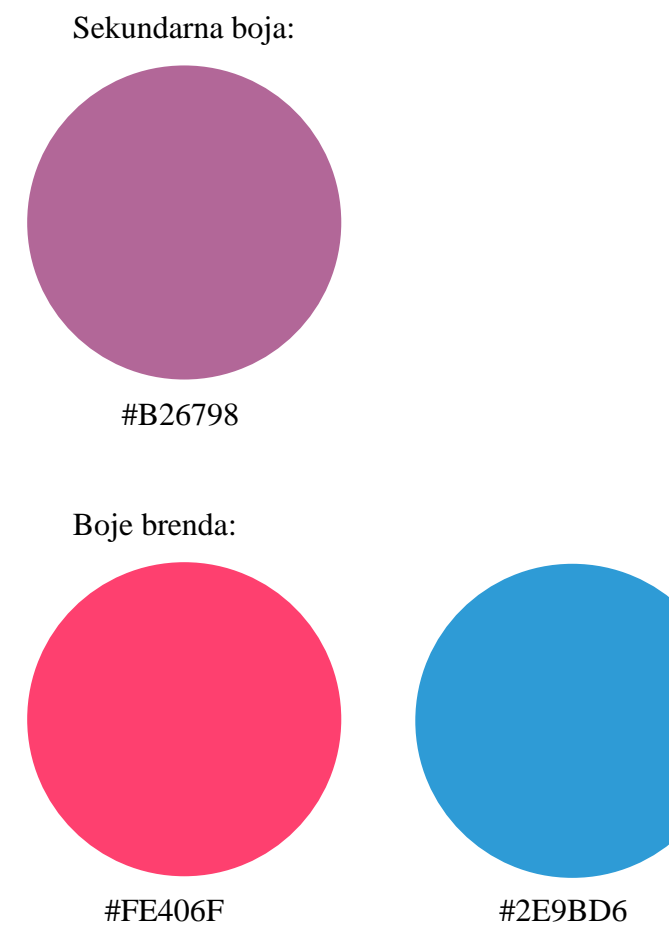

Za izradu dizajna stranice koristit će se Figma. Figma je jednostavan, brz i učinkovit program za izradu prototipa i dizajna korisničkog sučelja u kojem je moguće instalirati i koristiti mnogo dodataka (plugin-ova) koji su vrlo korisni i dodatno olakšavaju izradu. Čak postoje i dodaci koji automatski pretvaraju dizajn iz svijetle u tamnu temu ili obrnuto no ne na vrlo efikasan način. Vrlo korisni dodaci korišteni pri izradi dizajna su Contrast i Coolors. Contrast olakšava provjeru omjera kontrasta boja prema smjernicama WCAG-a. Coolors je zapravo web stranica koja služi za kreiranje i generiranje paleta boja te se može instalirati kao dodatak u Figmi. Prvo je izrađen dizajn za svijetlu temu stranice. U zaglavlju se s lijeve strane nalazi logo glazbenog streaming servisa Symphony, a s desne strane je navigacija i ikona mjeseca na koju će korisnik moći kliknuti i promijeniti svijetlu temu u tamnu. Ispod se nalazi početna sekcija u kojoj je s lijeve strane pozadina primarne boje s zaobljenim donjim desnim radijusom, naslov, paragraf, tekst i gumb sekundarne boje, a desnu stranu zauzima ilustracija. Zatim je sekcija značajke sa ikonama naslovima i paragrafima te su ispod elementi raspoređeni slično početnoj sekciji samo što je ilustracija s lijeve strane, a tekst s desne i pozadina primarne boje ima zaobljeni gornji i donji radijus. Sljedeća sekcija su različiti načini plaćanja u kojoj se nalaze kartice s cijenom, prednostima i gumbovima, te je gornji dio okvira i gumb na svakoj kartici drugačije boje, dvije su boje brenda, a jedna je sekundarna boja. Ispod te sekcije je *newsletter* s poljem za unos emaila sa sjenom oko sekcije. Na

kraju se nalazi podnožje obojeno u drugu primarnu boju sa logotipom s lijeve strane, navigacijom u sredini te s desne strane se nalaze ikone Twittera, Instagrama i Facebook-a.

Kada je dizajn za svijetlu temu gotov može se krenuti na dizajn tamne teme. U Figmi su svi elementi, slojevi i okviri bili kopirani i zalijepljeni s desne strane. Tada su na toj identičnoj kopiji primijenjena pravila za tamnu temu. Bijela pozadina koja se nalazi na većem dijelu svijetle teme u tamnoj temi promijenit će boju u tamno sivu #121212. Sav tekst koji podrazumijeva naslove, paragrafe i poveznice u svijetloj temi je crne boje s neprozirnošću od 87%. Taj tekst u tamnoj temi će sadržati ista svojstva samo će se boja iz crne promijeniti u bijelu. Crna ikona mjeseca će se promijeniti u bijelu ikonu sunca. Boje ilustracija i ikona će ostati iste pošto nisu žarkih i vibrantnih boja, ukoliko bi bile tada bi se gradijent promijenio u manje zasićene boje. Primarna ružičasta boja koja se nalazi kao pozadina dviju sekcija postati će tamno siva s bijelim poluprozirnim slojem s transparentnošću od 5%. Kartice u svijetloj temi imaju sivi okvir i bijelu pozadinu. U tamnoj temi pozadina će se promijeniti u tamno sivu s bijelim poluprozirnim slojem s transparentnošću od 7%, a okvir će isto promijeniti boju u tu istu tamno sivu. *Newsletter* u svijetloj temi ima isto bijelu pozadinu i sjenu oko sekcije. Bijela pozadina će isto promijeniti boju u tamno sivu s bijelim poluprozirnim slojem s transparentnošću od 7%, a sjena može ostati kao i u svijetloj temi. Polje za unos i njegov okvir će također promijeniti boju u sivu. Primarnoj ljubičastoj boji pozadine u podnožju je neprozirnost stavljena na 7% te se ispod nalazi tamno siva pozadina, time se dobije vrlo tamna varijanta primarne boje.

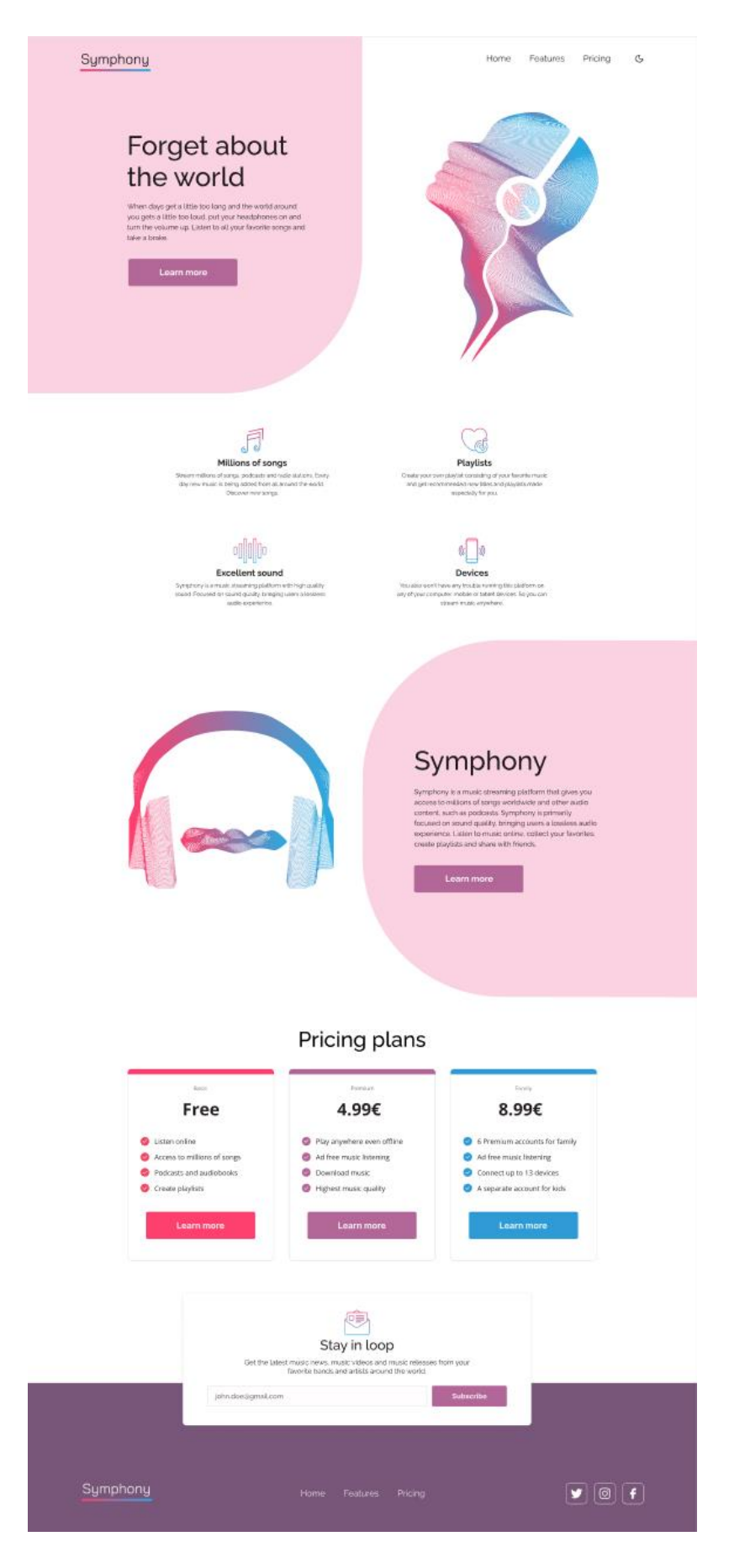

<span id="page-37-0"></span>*Slika 19. Izgled dizajna svijetle teme stranice (izvor: autorica)*

<span id="page-38-0"></span>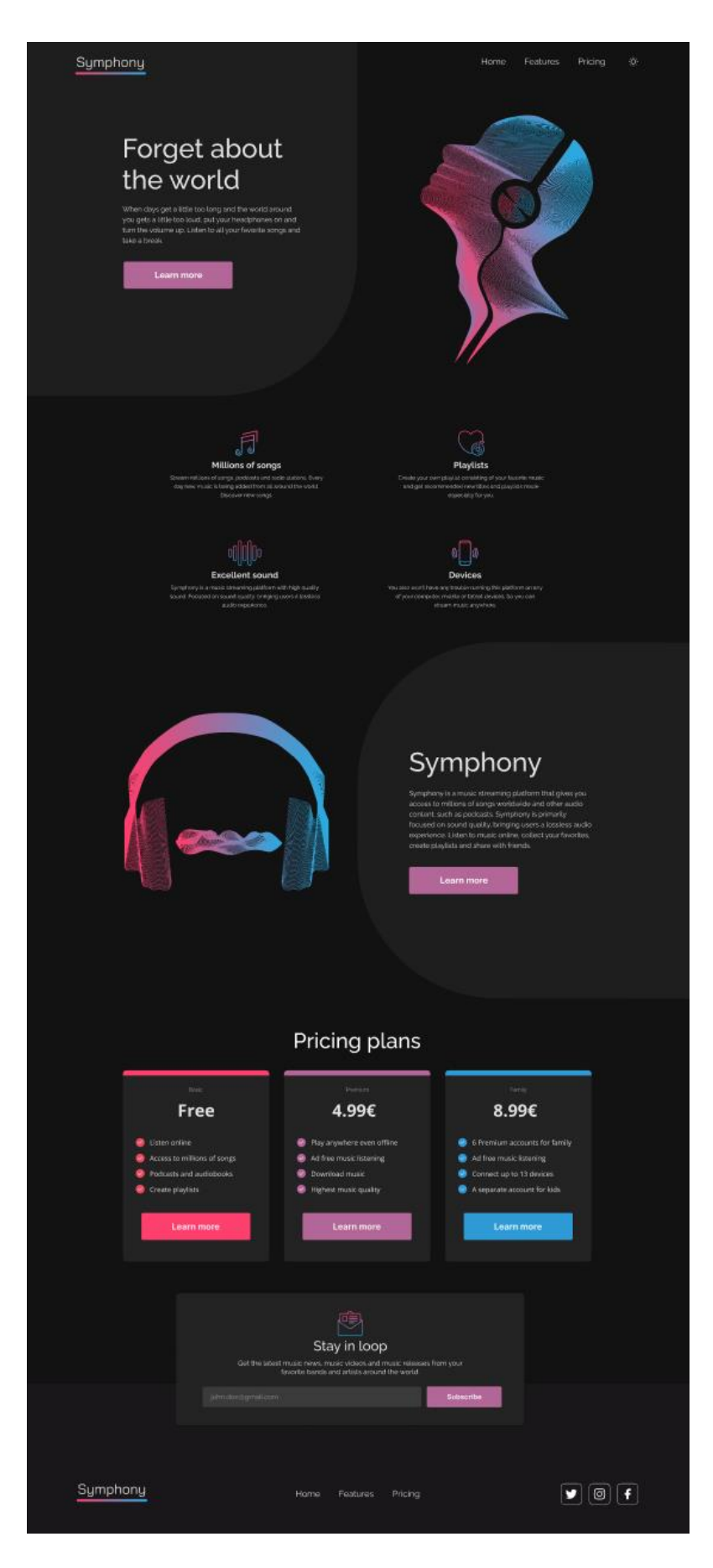

*Slika 20. Izgled dizajna tamne teme stranice (izvor: autorica)*

#### <span id="page-39-0"></span>**8.2. Realizacija dizajna web stranice**

Prema dizajnu svijetle i tamne teme stranice koji je napravljen u Figmi potrebno je zatim i izraditi samu stranicu. Kod će biti opisan posebno za svaku sekciju. Prvo HTML, zatim CSS, te na kraju JavaScript.

Osnovni kod u <head> elementu izgleda ovako:

```
<!DOCTYPE html>
<html lang="en">
<head>
     <meta charset="UTF-8">
     <meta http-equiv="X-UA-Compatible" content="IE=edge">
     <meta name="viewport" content="width=device-width, initial-
scale=1.0">
     <meta name="color-scheme" content="light dark">
     <link rel="icon" type="image/png" sizes="32x32" 
href="illustrations/favicon-32x32.png">
     <script src="https://kit.fontawesome.com/75d715321e.js" 
crossorigin="anonymous"></script>
     <link rel="preconnect" href="https://fonts.googleapis.com">
     <link rel="preconnect" href="https://fonts.gstatic.com" 
crossorigin>
     <link 
href="https://fonts.googleapis.com/css2?family=Bai+Jamjuree&family=Ope
n+Sans:wght@300;400;500;600;700&family=Raleway:wght@100;200;300;400;50
0;600;700&display=swap" rel="stylesheet">
     <link rel="stylesheet" href="css/main.css">
     <link rel="stylesheet" href="css/media.css">
    <title>Symphony</title>
</head>
```
U kodu iznad osim klasičnih meta oznaka nalazi se meta oznaka color-scheme sa vrijednostima koje označavaju da stranica podržava i svijetlu i tamnu shemu boja, a autorica stranice preferira svijetlu. Zatim je stavljen favicon. U nastavku je stavljen kod dobiven u Google Fonts kako bi se mogli koristiti fontovi, te kod dobiven u Fontawesome kako bi se mogle koristiti ikone. Također je povezan CSS kako bi se primijenio na elemente. I naslov stranice je Symphony.

U nastavku je početni CSS kod. Stavljene su CSS varijable boja koje će se koristiti za svijetlu i tamnu temu na elementu <body>. Također je stavljen medijski upit prefers-color-scheme za korisnike koji u operativnom sustavu imaju složeno da preferiraju tamnu temu. To će imati funkcionalnost tek kada se doda JavaScript.

```
* {
     margin: 0;
     padding: 0;
     box-sizing: border-box;
}
```

```
body {
--main-bg: #ffffff;
--text-clr: #000000;
--second-bg: #FAD2E1;
--border-clr: #D4D4D4;
--card-clr: #ffffff;
--input-clr: #ffffff;
--footer-bg: #77567A;
}
body.dark
-theme {
--main-bg: #121212;
--text-clr: #ffffff;
--second-bg: #1e1e1e;
--border-clr: #232323;
--card-clr: #232323;
--input-clr: #3B3B3B;
--footer-bg: #19171A;
}
@media (prefers
-color
-scheme: dark) {
    body {
--main-bg: #121212;
--text-clr: #ffffff;
--second-bg: #1e1e1e;
--border-clr: #232323;
--card-clr: #232323;
--input-clr: #3B3B3B;
--footer-bg: #19171A;
   }
 body.light
-theme {
--main-bg: #ffffff;
--text-clr: #000000;
--second-bg: #FAD2E1;
--border-clr: #D4D4D4;
--card-clr: #ffffff;
--input-clr: #ffffff;
--footer-bg: #77567A;
   }
}
p {
color: var (--text-clr) ;
 line
-height: 1.4;
    opacity: 0.87;
 transition: color 
3s ease
}
h1, h2, h3, h4 {
color: var (--text-clr) ;
```

```
 opacity: 0.87;
     transition: color 3s ease;
}
h1 {
     font-size: 4.7rem;
     font-weight: 500;
     margin-bottom: 1.5rem;
}
a {
     text-decoration: none;
     transition: color 0.5s ease
}
button {
     border: none;
}
ul {
     list-style: none;
}
body {
     font-family: 'Raleway', sans-serif;
     background-color: var(--main-bg);
     transition: background 0.5s ease;
}
```
HTML kod u nastavku će se nalaziti u <br/>body> elementu koji će biti podijeljen na <header>, <main> i <footer>. U <header> elementu će se nalaziti logotip, navigacija, ikona za promjenu teme te početna sekcija sa tekstom i ilustracijom.

```
<header>
<div class="header-container" id="home">
     <nav class="header">
           <div class="header__logo logo">Symphony</div>
           <div class="header-flex">
                 <ul class="header__ul">
                       <li class="header__li"><a 
                       href="#home">Home</a></li>
                       <li class="header__li"><a 
                       href="#features">Features</a></li>
                       <li class="header__li"><a 
                       href="#pricing">Pricing</a></li>
                 \langle/ul>
                 <button class="toggle">
                       <img src="illustrations/moon-icon.svg" 
                       alt="Toggle" class="toggle-icon">
                 </button>
           \langle div>
     \langle/nav\rangle<section class="hero">
```

```
<div class="hero__text">
                      <h1 class="hero__text-h">Forget about</br>the 
                      world</h1>
                      <p class="hero__text-p">When days get a little 
                      too long and the world around you gets a little 
                      too loud, put your headphones on and turn the 
                      volume up. Listen to all your favorite songs and 
                      take a brake.
                      \langle/p>
                      <button class="hero__text-btn btn"
                      onClick="window.location.href='#features'">Learn 
                      more</button>
                </div>
                <div class="hero__image-container"><img 
                class="hero image" src="illustrations/face-with-
                headphones.svg" alt="face with headphones 
                 illustration"></div>
     </section>
\langlediv>
</header>
```
Zatim je u nastavku dio CSS koda koji se primjenjuje na elemente u HTML kodu iznad, to jest na elemente koji su u <header>. Stavljeni su stilovi na klase elemenata da bi se dobio željeni izgled dizajna. Te su na elemente koji će biti promijenjeni u tamnoj temi stavljene varijable kao vrijednosti boja. Za raspored elemenata je korišten flexbox. Na navigaciju je stavljena :hover pseudo klasa i tranzicija tako da kada korisnik prođe preko njih mišem poprime drugu boju. Također je na svaki gumb na stranici stavljena :hover pseudo klasa da kada korisnik prođe preko njih mišem neprozirnost se smanji sa 100% na 80%.

```
.header-container {
     position: relative;
}
.header-container:before {
     content: '';
     position: absolute;
     top: -3rem;
     right: 0;
     bottom: 0;
     left: 0;
     height: 67rem;
     width: 50vw;
     border-bottom-right-radius: 25rem;
     background-color: var(--second-bg);
    z-index: -1;
     transition: background 3s ease;
}
.header {
     max-width: 101.25rem;
```

```
 display: flex;
     justify-content: space-between;
     align-items: center;
     margin: 3rem auto;
     padding: 0 2rem;
}
.logo {
     position: relative;
     font-size: 2.5rem;
     font-family: 'Bai Jamjuree', sans-serif;
}
.logo:after {
     content: '';
     position: absolute;
    top: 3.5rem;
    right: 0;
    bottom: 0;
     left: 0;
    border-radius: 0.5rem;
    height: 0.5rem;
     background: linear-gradient(90deg, #FF3F6E 0%, #29ABE2 100%);
}
.header logo {
     color: var(--text-clr);
     transition: color 0.5s ease
}
.header-flex {
     display: flex;
     gap: 5rem;
}
.header ul {
     margin-top: 1rem;
    font-weight: 300;
     font-size: 1.56rem;
     display: flex;
     justify-content: space-between;
     gap: 5rem;
}
.header li a {
    color: var(--text-clr);
}
.header li:first-of-type a:hover {
    color: #FF3F6E;
}
.header li a:hover {
    color: #B26798;
```

```
}
.header li:last-of-type a:hover {
    color: #29ABE2; }
.toggle {
 background
-color: transparent;
    position: relative;
 margin
-top: 
1rem;
    cursor: pointer;
    transition: background 0.5s ease; }
.toggle-icon {
    height: 1.875rem;
    width: 1.875rem; }
.toggle:hover {
    transform: rotate(10deg); }
.hero {
    display: flex;
 justify
-content: space
-between;
 max
-width: 87.5rem;
    margin: 8rem auto;
    padding: 0 5rem; }
.hero_text {
 margin
-top: 5rem;
 max
-width: 31.5rem;
}
.hero text-p {
 font
-size: 1.25rem;
 max
-width: 33rem;
}
.btn {
    cursor: pointer;
 margin
-top: 2rem;
    color: white;
    width: 19rem;
    height: 4.875rem;
 border
-radius: 0.2rem;
font-size: 1.563rem;
}
.hero text-btn {
 background
-color: #B26798;
    transition: opacity 0.5s ease; }
```

```
.hero text-btn:hover {
     opacity: 0.8;
}
.hero image {
     width: 30.88rem;
     height: 44.8rem;
}
```
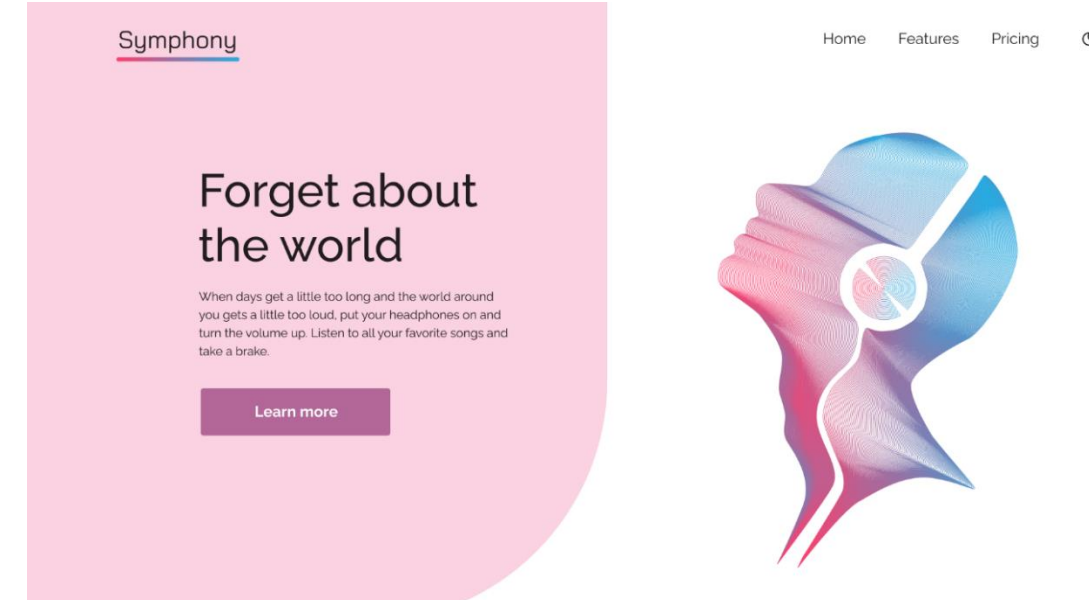

#### *Slika 21. Zaglavlje stranice (izvor: autorica)*

<span id="page-45-0"></span>Poslije <header> elementa se nalazi <main> u kojem se nalaze preostale sekcije. Prvo je sekcija *Features* u kojoj se nalaze četiri kartice bez okvira sa ikonom, naslovom i paragrafom te se ispod nalazi ilustracija s lijeve strane i tekst o streaming platformi s desne strane.

```
<div class="main-container">
<section class="advantages" id="features">
            <div class="advantages-card">
                 <div class="advantages-card__image-container">
                      <img class="advantages-card__note" 
                      src="illustrations/note-icon.svg" alt="music note 
                      icon">
                 </div>
           <h3 class="advantages-card__h">Millions of songs</h3>
                <p class="advantages-card__p">Stream millions of 
                songs, podcasts and radio stations. Every day new 
                music is being added from all around the world. 
                Discover new songs.</p>
            </div>
            <div class="advantages-card">
                 <div class="advantages-card__image-container">
                      <img class="advantages-card__heart" 
                      src="illustrations/heart-note-icon.svg" 
                      alt="heart and music note icon">
```

```
 </div>
                 <h3 class="advantages-card__h">Playlists</h3>
                <p class="advantages-card__p">Create your own playlist 
                consisting of your favorite music and get recommended 
                new titles and playlists made especially for you.</p>
            </div>
            <div class="advantages-card">
                 <div class="advantages-card__image-container">
                      <img class="advantages-card__wave" 
                      src="illustrations/audio-wave-icon.svg" 
                      alt="audio wave icon">
                \langle div>
                <h3 class="advantages-card__h">Excellent sound</h3>
                <p class="advantages-card__p">Symphony is a music 
                streaming platform with high quality sound. Focused on 
                sound quality, bringing users a lossless audio 
                experience.</p>
            </div>
            <div class="advantages-card">
                 <div class="advantages-card__image-container">
                      <img class="advantages-card__phone" 
                      src="illustrations/phone-icon.svg" alt="phone 
                      icon">
                 </div>
                 <h3 class="advantages-card__h">Devices</h3>
                <p class="advantages-card__p">You also won't have any 
                trouble running this platform on any of your computer, 
                mobile or tablet devices. So you can stream music 
                anywhere.</p>
                \langle div>
</section>
      <div class="about-container">
            <section class="about">
                 <div class="about__image-container">
                      <img class="about__image" 
                      src="illustrations/headphones.svg" 
                      alt="headphones illustration">
                \langle div>
                 <div class="about__text">
                       <h1 class="about__text-h">Symphony</h1>
                      <p class="about__text-p">Symphony is a music 
                      streaming platform that gives you access to
                      millions of songs worldwide and other audio 
                      content, such as podcasts. Symphony is primarily 
                      focused on sound quality, bringing users a 
                      lossless audio experience. Listen to music 
                      online, collect your favorites, create playlists 
                      and share with friends. </p>
                      <button class="about__text-btn btn"
                onClick="window.location.href='#pricing'" >Learn 
                      more</button>
```

```
 </div>
        </section>
 </div>
```
U nastavku je CSS kod koji se primjenjuje na klase navedene u HTML kodu iznad. Kod kartica sa ikonama je kod rasporeda elemenata korišten grid. Isto tako je kod elemenata kod kojih je korištena boja, koja će se mijenjati u tamnoj temi, stavljene su varijable.

```
.advantages {
     max-width: 66rem;
     margin: 15rem auto;
     padding: 0 3rem;
     display: grid;
     grid-template-columns: repeat(2, 1fr);
     gap: 5rem;
}
.advantages-card h {
     margin: 0.5rem 0;
     font-size: 1.563rem;
}
.advantages-card {
     text-align: center;
}
.advantages-card note {
     width: 3.953rem;
}
.advantages-card heart {
     width: 4.688rem;
}
.advantages-card__wave {
     width: 5.852rem;
}
.advantages-card phone {
     width: 4.693rem;
}
.about-container {
     position: relative;
}
.about-container:before {
     position: absolute;
     content: '';
     top: -10rem;
     right: 0;
     background-color: var(--second-bg);
     height: 67rem;
     width: 50vw;
     border-radius: 25rem 0 0 25rem;
```

```
 z-index: -1;
     transition: background 3s ease;
}
.about {
    display: flex;
     justify-content: space-between;
    max-width: 87.5rem;
    margin: 20rem auto;
    padding: 0 5rem;
    gap: 4rem;
}
.about_image {
    width: 35rem;
    height: 31.875rem;
    margin-top: 5rem;
}
.about text {
    margin-top: 10rem;
}
.about text-p {
     font-size: 1.25rem;
     max-width: 33rem;
}
.about__text-btn {
     background-color:#B26798;
    transition: opacity 0.5s ease;
}
.about text-btn:hover {
     opacity: 0.8;
}
```
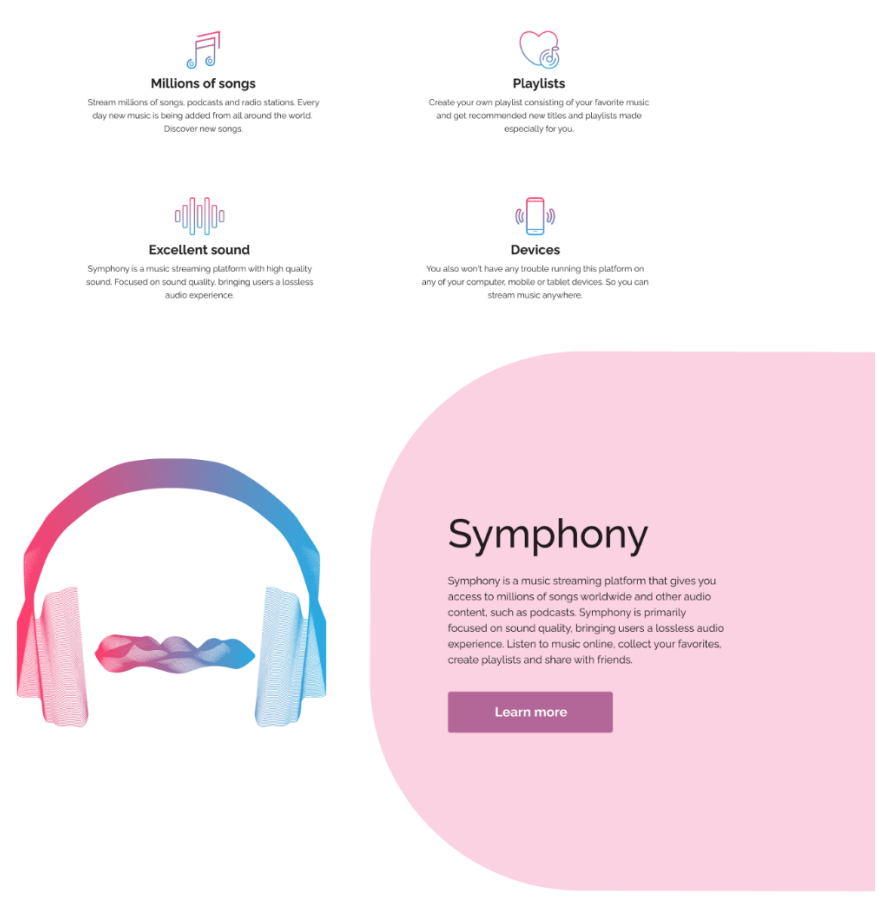

*Slika 22. Izgled sekcije Features (izvor: autorica)*

<span id="page-49-0"></span>Dalje je posljednja sekcija koja se nalazi u <main> elementu, a to je sekcija s različitim načinima plaćanja pretplate, u kojoj se nalaze tri kartice s potrebnim informacijama i gumbom. Te se ispod nalazi *newsletter*.

```
<section class="pricing" id="pricing">
   <h2 class="pricing__h">Pricing plans</h2>
   <div class="pricing-cards">
      <div class="card card--red">
           <h4 class="card__h--small">Basic</h4>
           <h3 class="card__h--big">Free</h3>
           <div class="card__text">
                 <div class="card__text-icon">
                     <img class="check-icon" 
                     src="illustrations/checkmark-red.svg" alt="check 
                     icon">
               <p class="card__text-p">Listen online</p>
               \langle div>
                <div class="card__text-icon">
                     <img class="check-icon" src="illustrations/ 
                     checkmark-red.svg " alt="check icon">
                     <p class="card__text-p">Access to millions of 
                     songs</p>
                </div>
                <div class="card__text-icon">
```

```
<img class="check-icon" src="illustrations/ 
                 checkmark-red.svg " alt="check icon">
                 <p class="card__text-p">Podcasts and 
                audiobooks</p>
            </div>
            <div class="card__text-icon">
                 <img class="check-icon" src="illustrations/ 
                 checkmark-red.svg" alt="check icon">
           <p class="card__text-p">Create playlists</p>
      \langle div>
  \langle div>
   <button class="card__btn--red btn">Learn more</button>
\langle/div\rangle <div class="card card--purple">
      <h4 class="card__h--small">Premium</h4>
      <h3 class="card__h--big">4.99€</h3>
      <div class="card__text">
            <div class="card__text-icon">
                 <img class="check-icon" 
                 src="illustrations/checkmark-purple.svg" 
                alt="check icon">
                 <p class="card__text-p">Play anywhere even 
                 offline</p>
                \langle div\rangle <div class="card__text-icon">
                 <img class="check-icon" src="illustrations/ 
                 checkmark-purple.svg alt="check icon">
                 <p class="card__text-p">Ad free music 
                 listening</p>
           \langle div\rangle <div class="card__text-icon">
                 <img class="check-icon" src="illustrations/ 
                 checkmark-purple.svg " alt="check icon">
           <p class="card__text-p">Download music</p>
           \langle div>
            <div class="card__text-icon">
                 <img class="check-icon" src="illustrations/ 
                 checkmark-purple.svg alt="check icon">
                 \leq p \text{ class} = "card \text{ text}-p">Highest music quality\leq /p>
           \langle div>
     \langlediv>
     <button class="card__btn--purple btn">Learn more</button>
\langle div\rangle <div class="card card--blue">
      <h4 class="card__h--small">Family</h4>
      <h3 class="card__h--big">8.99€</h3>
       <div class="card__text">
            <div class="card__text-icon">
```

```
<img class="check-icon" 
                 src="illustrations/checkmark-blue.svg" 
           alt="check icon">
                       <p class="card__text-p">6 Premium accounts for 
                 family</p>
                 \langle div>
                  <div class="card__text-icon">
                      <img class="check-icon" 
                 src="illustrations/ checkmark-blue.svg 
           alt="check icon">
                       <p class="card__text-p">Ad free music 
                 listening</p>
                  </div>
                  <div class="card__text-icon">
                       <img class="check-icon" 
                 src="illustrations/ checkmark-blue.svg" 
           alt="check icon">
                       <p class="card__text-p">Connect up to 13 
                 devices</p>
                 \langle div\rangle <div class="card__text-icon">
                       <img class="check-icon" 
                 src="illustrations/ checkmark-blue.svg " 
           alt="check icon">
                       <p class="card__text-p">A separate account for 
                 kids</p>
                 \langlediv>
            </div>
            <button class="card__btn--blue btn">Learn more</button>
      </div>
   </div>
</section>
<div class="newsletter-container">
   <section class="newsletter">
      <div class="newsletter__image-container">
            <img src="illustrations/newsletter-icon.svg" 
     class="newsletter-icon" alt="newsletter icon">
      </div>
      <h3 class="newsletter__h">Stay in loop</h3>
     \leq p class="newsletter p">Get the latest music news, music videos
and music releases from your favorite bands and artists around the 
world.</p>
      <form action="">
            <div class="newsletter-form">
                  <input class="newsletter-form__email" type="email" 
           name="email" placeholder="john.doe@gmail.com">
                  <button class="newsletter-form__btn 
           btn">Subscribe</button>
           \langlediv> </form>
```

```
 </section>
</div>
```
Te u nastavku je CSS kod koji se odnosi na klase elemenata navedenih u HTML kodu iznad. Uređivane su kartice i raspored elemenata unutar njih pomoću flexboxa. Na *newsletter* je stavljena pozicija da bude relativna da bi se kartica mogla pomaknuti prema dolje da prekriva mali dio podnožja.

```
.pricing {
     display: flex;
     flex-direction: column;
     align-items: center;
     max-width: 87.5rem;
     margin: 25rem auto 0 auto;
     padding: 0 5rem;
}
.pricing-cards {
     display: flex;
     gap: 2rem;
}
.pricing__h {
     font-size: 3.813rem;
     font-weight: 500;
     margin-bottom: 3rem;
}
.card {
     background-color: var(--card-clr);
     border: 1px solid var(--border-clr);
     border-radius: 0.5rem;
     padding: 2.5rem 1.5rem;
     transition: background 3s ease
}
.card h--small {
     font-size: 1rem;
     text-align: center;
     font-weight: 400;
     margin-bottom: 1rem;
}
.card h--big {
     font-family: 'Open Sans', sans-serif;
     font-size: 3.052rem;
     text-align: center;
     margin-bottom: 2rem;
}
.card text-icon {
     display: flex;
     align-content: flex-end;
```

```
 gap: 0.5rem;
     margin-top: 1rem;
}
.check-icon {
     height: 1.5rem;
     width: 1.5rem;
}
.card text-p {
     font-family: 'Open Sans', sans-serif;
}
.card--red {
     border-top: 0.5rem solid #FE406F;
}
.card--purple {
    border-top: 0.5rem solid #B26798;
}
.card--blue {
    border-top: 0.5rem solid #29ABE2;
}
.card btn--red {
    background-color: #FE406F;
}
.card btn--blue {
     background-color:#29ABE2;
}
.newsletter-container {
     padding: 0 1.5rem;
}
.newsletter {
     background-color: var(--card-clr);
     position: relative;
    top: 8rem;
     text-align: center;
     box-shadow: 0px 1px 4px rgba(0, 0, 0, 0.25);
     border-radius: 10px;
     display: flex;
     flex-direction: column;
     max-width: 62.5rem;
     margin: 0rem auto;
     padding: 2rem 5rem 3rem;
     transition: background 3s ease;
}
.newsletter-icon {
    width: 4.492rem;
}
.newsletter h {
```

```
 font-size: 2.441rem;
     font-weight: 500;
    margin-bottom: 1rem;
}
.newsletter__p {
     font-size: 1.25rem;
    padding: 0 4rem;
}
.newsletter-form {
    display: flex;
    gap: 1rem;
}
.newsletter-form email {
    margin-top: 2rem;
    width: 37rem;
    height: 3.75rem;
    padding: 0 1.5rem;
    font-size: 1.25rem;
    border: 0.1rem solid #D4D4D4;
    border-radius: 0.2rem;
    border: 1px solid var(--border-clr);
    background-color: var(--input-clr);
    color: var(--text-clr);
}
.newsletter-form btn {
    height: 3.75rem;
    width: 14rem;
    font-size: 1.25rem;
    background-color: #B26798;
    transition: opacity 0.5s ease;
}
.newsletter-form btn:hover {
    opacity: 0.8;
}
```
## Pricing plans

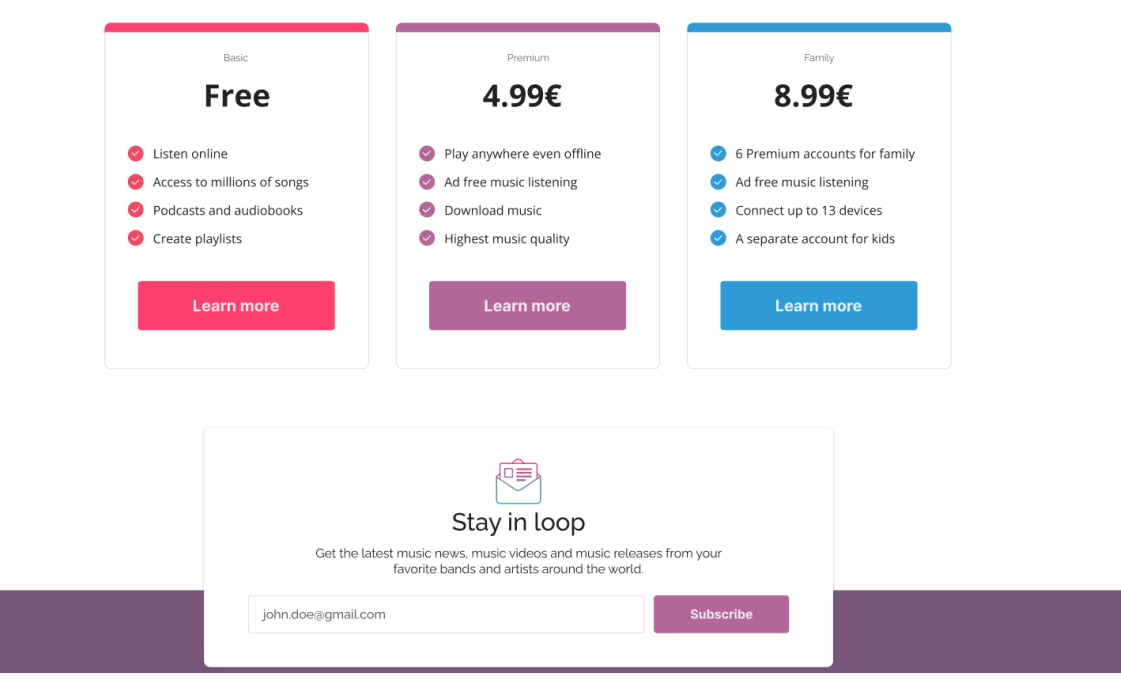

*Slika 23. Izgled sekcije Pricing (izvor: autorica)*

<span id="page-55-0"></span>I na kraju se nalazi podnožje sa logotipom, navigacijom i ikonama društvenih mreža. U nastavku je HTML kod.

```
<footer>
     <div class="footer-container">
         <div class="footer">
              <div class="footer__logo logo">Symphony</div>
              <ul class="footer__ul">
                  <li class="footer__li"><a 
                 href="#home">Home</a></li>
                  <li class="footer__li"><a 
           href="#features">Features</a></li>
                  <li class="footer__li"><a 
href="#pricing">Pricing</a></li>
             \langle/ul>
              <section class="footer__icons">
                  <i class="footer-icon fab fa-twitter fa-2x"></i>
                  <i class="footer-icon fab fa-instagram fa-2x"></i>
                  <i class="footer-icon fab fa-facebook-f fa-2x"></i>
              </section>
        \langle div>
    \langlediv>
</footer>
```
U nastavku je CSS kod primijenjen na klase elemenata navedenih u HTML kodu iznad. Na ikone i navigaciju je kao i u zaglavlju primijenjena :hover pseudo klasa i tranzicija da kada korisnik prođe preko njih mišem poprime drugu boju. Elementi su raspoređeni pomoću flexboxa.

```
.footer-container {
    background-color: var(--footer-bg);
     transition: background 3s ease
}
.footer {
```

```
 display: flex;
    height: 25rem;
 max
-width: 101.25rem;
 justify
-content: space
-between;
 align
-items: center;
    margin: 0 auto;
    padding: 10rem 2rem 1rem; }
.footer__logo {
    color: #ffffff;
    opacity: 0.87; }
.footer ul {
 margin
-top: 1rem;
 font
-weight: 300;
 font
-size: 1.56rem;
    display: flex;
 justify
-content: space
-between;
    gap: 5rem; }
.footer__li a{
    color: #e2e2e2; }
.footer li:first-of-type a:hover {
    color: #FF3F6E; }
.footer__li a:hover {
    color: #B26798; }
.footer li:last-of-type a:hover {
    color: #29ABE2; }
.footer icons {
 margin
-top: 1rem;
    display: flex;
    gap: 1rem; }
.footer-icon {
    cursor: pointer;
    color: #e2e2e2;
 box
-sizing: initial;
    width: 50px;
    height: 50px;
 border
-radius: 0.25rem;
 line
-height: 50px;
 text
-align: center;
```

```
 border: 1px solid #e2e2e2;
     transition: color 0.5s ease, border 0.5s ease;
   }
.footer-icon:first-of-type:hover {
     color: #FF3F6E;
     border: 1px solid #FF3F6E;
}
.footer-icon:hover {
     color: #B26798;
     border: 1px solid #B26798;
}
.footer-icon:last-of-type:hover {
     color: #29ABE2;
     border: 1px solid #29ABE2;
}
      Symphony
                                                                |\blacktriangleright| |\text{\o}|| f |
```
#### *Slika 24. Izgled podnožja (izvor: autorica)*

<span id="page-57-0"></span>Ispod podnožja i unutar <body> elementa u HTML kodu je stavljena skripta sa src oznakom kako bi se povezao JavaScript kod. U nastavku je JavaScript kod. Potrebno je u varijable spremiti klasu .toggle od gumba i klasu .toggle-icon od ikone od gumba. Također u varijablu je spremljeno ako je tamna tema korisnikova preferirana shema boje pomoću matchMedia() metode. Isto tako u varijablu currentTheme će se pomoću localStorage-a i getItem() metode spremiti zadnja tema u koju je korisnik promijenio stranicu. Dalje je korišteno uvjetno grananje te ako je zadnja tema koju je korisnik promijenio tamna, na <body> elementu će se dodati klasa .dark-theme i ikona će biti sunce. A ako je zadnja tema koju je korisnik promijenio svijetla, na <br/>body> elementu, dodati će se klasa .light-theme i ikona će biti mjesec. Zatim je funkcija za promjenu ikone, sa parametrom teme, ako je tema tamna, ikona će se promijeniti u sunce, inače će se promijeniti u mjesec. Na varijablu btn u koju je spremljena klasa .toggle od gumba stavljen je događaj da se klikom izvrši funkcija. U funkciji se nalazi uvjetno grananje, ako su postavke korisnika složene tako da preferira tamnu temu i odgovaraju klasi .dark-theme tada će se na <body> elementu izmjenjivati klasa .lighttheme. I obrnuto ako su postavke korisnika složene tako da ne preferira tamnu temu. Tema će se u oba slučaja spremiti u varijablu koja će se iskoristiti kao argument u funkciji promjene ikone i kod spremanja u localStorage.

const btn = document.querySelector(".toggle"); const toggleIcon = document.querySelector(".toggle-icon");

```
const prefersDarkScheme = window.matchMedia("(prefers-color-scheme: 
dark)");
const currentTheme = localStorage.getItem("theme");
if (prefersDarkScheme.matches) {
   toggleIcon.src = "illustrations/sun-icon.svg"; 
   } else {
   toggleIcon.src = "illustrations/moon-icon.svg";
}
if (currentTheme == "dark") {
   document.body.classList.toggle("dark-theme");
   toggleIcon.src = "illustrations/sun-icon.svg";
   } else if (currentTheme == "light") {
   document.body.classList.toggle("light-theme");
   toggleIcon.src = "illustrations/moon-icon.svg";
}
function toggleIconFn(theme) {
  if (theme == "dark") {
     toggleIcon.src = "illustrations/sun-icon.svg";
   } else {
     toggleIcon.src = "illustrations/moon-icon.svg";
   }
};
btn.addEventListener("click", function () {
   if (prefersDarkScheme.matches) {
     document.body.classList.toggle("light-theme");
     var theme = document.body.classList.contains("light-theme")
       ? "light"
       : "dark";
     toggleIconFn(theme);
   } else {
     document.body.classList.toggle("dark-theme");
     var theme = document.body.classList.contains("dark-theme")
       ? "dark"
       : "light";
     toggleIconFn(theme);
   }
   localStorage.setItem("theme", theme);
```
});

Kod će raditi dobro, no postoji jedna mana koja se javlja kod korištenja JavaScripta, dolazi do brzog bljeska zadane teme prema [13] zato što se HTML elementi analiziraju i prikazuju sa zadanim stilom i tek nakon što su renderirani HTML i CSS se izvršava JavaScript. Drugim riječima, kada se stranica ponovno učita, skripta dohvaća izbor iz localStorage-a i primjenjuje ga, a JavaScript se često izvršava nakon CSS-a, tako da je ovaj pristup sklon "flash of incorrect theme" (FOIT). To se može protumačiti kao greška.

## <span id="page-59-0"></span>**9. Zaključak**

Iako sam pojam tamne teme nije ništa novo, u zadnjih nekoliko godina to je jedan od najpopularnijih korisničkih zahtjeva u izradi modernih korisničkih sučelja. Zabilježeno je da sve više i više ljudi koristi tamnu temu. Istraživanja su pokazala da kod korisnika s normalnim vidom, svijetla tema većinu vremena dovodi do boljih performansi, zato što kod pozitivnog polariteta kontrasta korisnici imaju bolju mogućnost fokusiranja na detalje bez umaranja očiju. Dok je za korisnike s oštećenim vidom pogodnija tamna tema. S druge strane, dugoročno izlaganje svijetloj temi može biti povezano s kratkovidnošću. Postoji cijeli niz korisnih smjernica i pravila koja se odnose na korištenje varijacija boja i transparentnosti komponenata i elemenata koja olakšavaju izradu dizajna tamne teme koja bi se trebala slijediti kako bi dizajn korisničkog sučelja bio što kvalitetniji i privlačniji.

Postoje mnogo različitih načina implementacije tamne teme. Već pomoću samo CSS-a moguće je izraditi i mijenjati svijetlu i tamnu temu. No, ipak da bi se izbor teme korisnika sačuvao i dosljedno primjenjivao na stranici i pri sljedećim posjetima potrebno je koristiti programski jezik poput JavaScripta. Pri izradi stranice sa svijetlom i tamnom temom, tema bi se automatski trebala prilagođavati postavkama operativnog sustava korisnika, te bi dizajneri i programeri također trebali korisniku dopustiti pravo izbora, odnosno samostalno mijenjanje teme pomoću gumba ili ikone za bolje korisničko iskustvo.

## <span id="page-60-0"></span>**Literatura**

- [1] A. Jerelyn, »Why dark mode web designs are gaining popularity,« [Mrežno]. Dostupno: https://www.searchenginewatch.com/2020/09/30/why-dark-mode-webdesigns-are-gaining-popularity/. [Pokušaj pristupa 2. 8. 2022.].
- [2] R. del Valle, »A Brief History of "Dark Mode" From the Matrix-like Displays of the Early '80 to Today,« [Mrežno]. Dostupno: https://eyeondesign.aiga.org/a-briefhistory-of-dark-mode-from-the-matrix-like-displays-of-the-early-80s-to-today/. [Pokušaj pristupa 31. 3. 2022.].
- [3] R. Budiu, »Dark Mode vs. Light Mode Which Is Better?,« [Mrežno]. Dostupno: https://www.nngroup.com/articles/dark-mode/. [Pokušaj pristupa 11. 4. 2022.].
- [4] T. Steiner, »Let there be darkness! Maybe...,« [Mrežno]. Dostupno: https://medium.com/dev-channel/let-there-be-darkness-maybe-9facd9c3023d. [Pokušaj pristupa 2. 8. 2022.].
- [5] »Material Design Introduction,« [Mrežno]. Dostupno: https://material.io/design/introduction. [Pokušaj pristupa 4. 4. 2022.].
- [6] »Material Design Dark theme,« [Mrežno]. Dostupno: https://material.io/design/color/dark-theme.html. [Pokušaj pristupa 4. 4. 2022.].
- [7] C. KVS, »The Ultimate Guide on Designing a Dark Theme for your Android app,« [Mrežno]. Dostupno: https://blog.prototypr.io/how-to-design-a-dark-theme-for-yourandroid-app-3daeb264637. [Pokušaj pristupa 13. 4. 2022.].
- [8] A. Sandberg, »Creating a website theme switcher with CSS only,« [Mrežno]. Dostupno: https://alexandersandberg.com/articles/creating-a-website-theme-switcherwith-css-only/. [Pokušaj pristupa 13. 4. 2022.].
- [9] »MDN Using CSS Custom properties (variables),« [Mrežno]. Dostupno: https://developer.mozilla.org/en-US/docs/Web/CSS/Using\_CSS\_custom\_properties. [Pokušaj pristupa 13. 4. 2022.].
- [10] T. Steiner, »prefers-color-scheme: Hello darkness, my old friend,« [Mrežno]. Dostupno: https://web.dev/prefers-color-scheme/. [Pokušaj pristupa 15. 4. 2022.].
- [11] A. Maggio, »The 1 Dark Mode Media Query You Need,« [Mrežno]. Dostupno: https://www.ictshore.com/webdev/dark-mode-media-query/. [Pokušaj pristupa 15. 4. 2022.].
- [12] A. Sharma, »A simple CSS trick for dark mode,« [Mrežno]. Dostupno: https://opensource.com/article/21/10/dark-themes-websites. [Pokušaj pristupa 15. 4. 2022.].
- [13] T. Steiner, »Improved dark mode default styling with the color-scheme CSS property and the corresponding meta tag,« [Mrežno]. Dostupno: https://web.dev/colorscheme/. [Pokušaj pristupa 20. 4. 2022.].
- [14] »MDN color-scheme,« [Mrežno]. Dostupno: https://developer.mozilla.org/en-US/docs/Web/CSS/color-scheme. [Pokušaj pristupa 20. 4. 2022.].
- [15] »Release Notes for Safari Technology Preview 68,« [Mrežno]. Dostupno: https://webkit.org/blog/8475/release-notes-for-safari-technology-preview-68/. [Pokušaj pristupa 15. 9. 2022.].
- [16] »Release Notes for Safari Technology Preview 81,« [Mrežno]. Dostupno: https://webkit.org/blog/8834/release-notes-for-safari-technology-preview-81/. [Pokušaj pristupa 15. 9. 2022.].
- [17] Adhuham, »A Complete Guide to Dark Mode on the Web,« [Mrežno]. Dostupno: https://css-tricks.com/a-complete-guide-to-dark-mode-on-the-web/#aa-toggling-themes. [Pokušaj pristupa 21. 4. 2022.].
- [18] N. Obaseki, »LocalStorage in JavaScript: A complete guide,« [Mrežno]. Dostupno: https://blog.logrocket.com/localstorage-javascript-complete-guide/. [Pokušaj pristupa 26. 4. 2022.].

# **Popis slika**

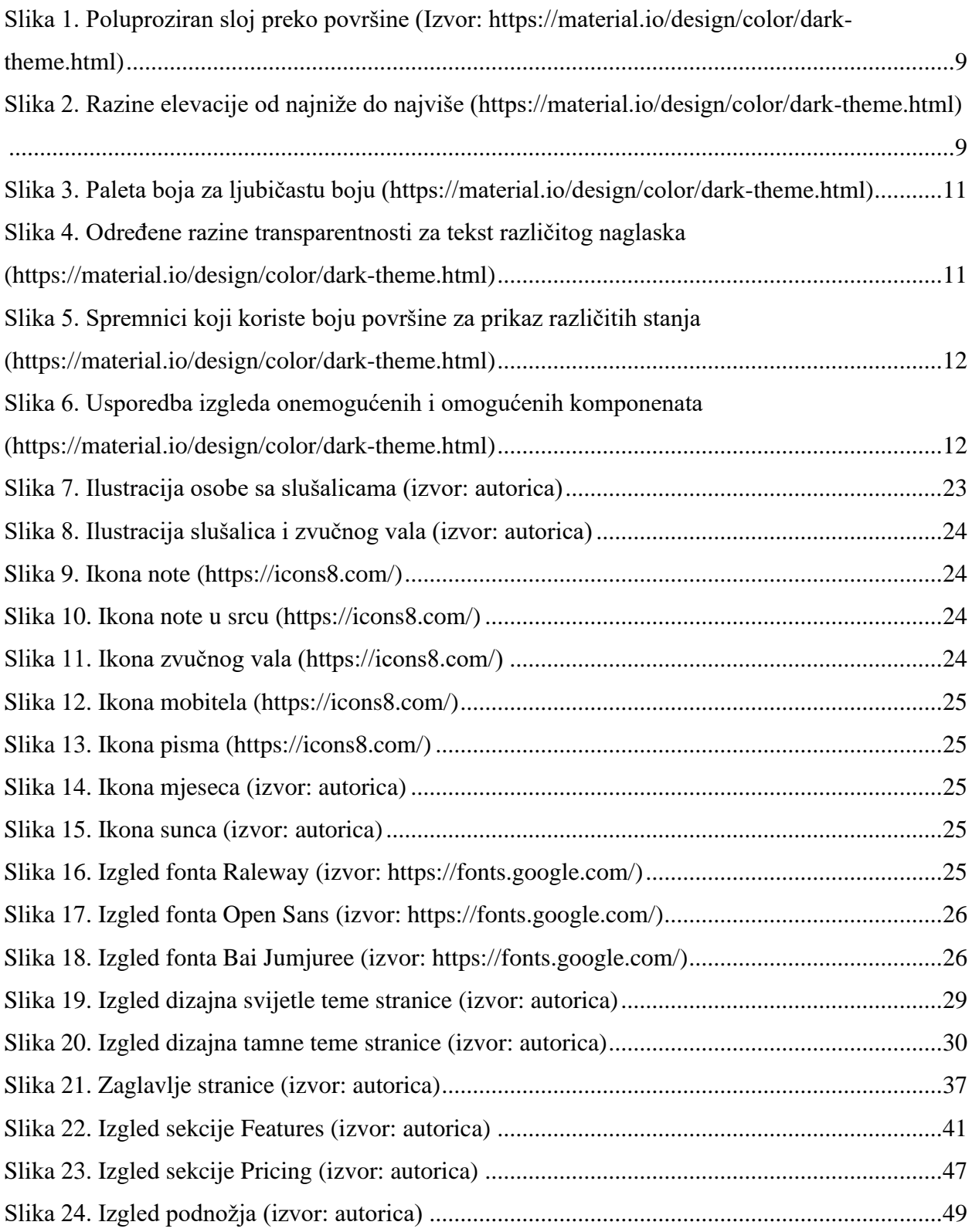

#### Sveučilište Siever

 $\frac{1}{3}$ 

SVEUČILIŠTE

#### IZJAVA O AUTORSTVU  $\mathbf I$ **SUGLASNOST ZA JAVNU OBJAVU**

Završni/diplomski rad isključivo je autorsko djelo studenta koji je isti izradio te student odgovara za istinitost, izvornost i ispravnost teksta rada. U radu se ne smiju koristiti dijelovi tuđih radova (knjiga, članaka, doktorskih disertacija, magistarskih radova, izvora s interneta, i drugih izvora) bez navođenja izvora i autora navedenih radova. Svi dijelovi tuđih radova moraju biti pravilno navedeni i citirani. Dijelovi tuđih radova koji nisu pravilno citirani, smatraju se plagijatom, odnosno nezakonitim prisvajanjem tuđeg znanstvenog ili stručnoga rada. Sukladno navedenom studenti su dužni potpisati izjavu o autorstvu rada.

Ja, SARA VUKMAN (ime i prezime) pod punom moralnom, materijalnom i kaznenom odgovornošću, izjavljujem da sam isključivi autor/ica završnog/diplomskog (obrisati nepotrebno) rada pod naslovom<br>PROGRAMSKA PRILAGODO<u>A WED STRANICE DNEVNOM I NOCNOM PRIKT</u>upisati naslov) te da u navedenom radu nisu na nedozvoljeni način (bez pravilnog citiranja) korišteni dijelovi tuđih radova.

> Student/ica: (upisati ime i prezime)

 $\overline{a}$ 

Son Vickman (vlastoručni potpis)

Sukladno Zakonu o znanstvenoj djelatnost i visokom obrazovanju završne/diplomske radove sveučilišta su dužna trajno objaviti na javnoj internetskoj bazi sveučilišne knjižnice u sastavu sveučilišta te kopirati u javnu internetsku bazu završnih/diplomskih radova Nacionalne i sveučilišne knjižnice. Završni radovi istovrsnih umjetničkih studija koji se realiziraju kroz umjetnička ostvarenja objavljuju se na odgovarajući način.

Ja, SARA VUKMAN \_\_ *(ime i prezime)* neopozivo izjavljujem da sa,  $\frac{1}{2}$  sam suglasan/na s javnom objavom završnog/diplomskog (obrisati nepotrebno)<br>rada pod naslovom  $\frac{\rho_{\text{LO}}}{\rho_{\text{NL}}}\times A$   $\frac{\rho_{\text{CLA}}}{\rho_{\text{CLB}}}\times C$  STRANCE(upisati<br>naslov) čiji sam autor/ica. $\frac{\rho_{\text{LO}}}{\rho_{\text{CL$ 

> Student/ica: (upisati ime i prezime)

<u>Gona</u> Unkmen